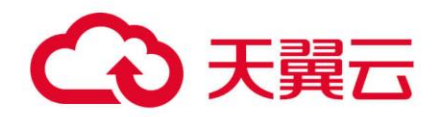

# **天翼云对象存储**

# 图片处理特性指南

天翼云科技有限公司

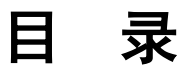

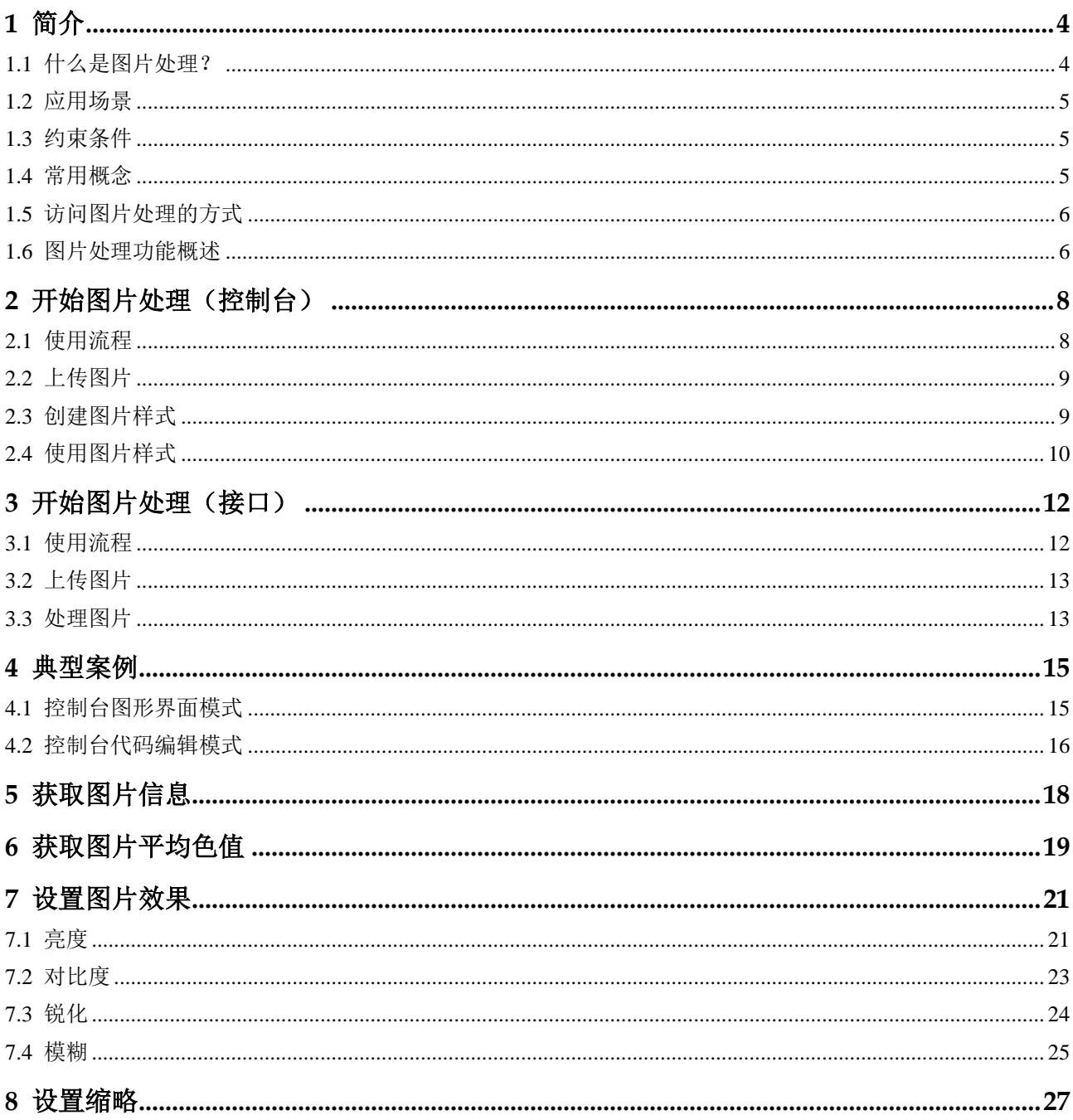

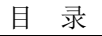

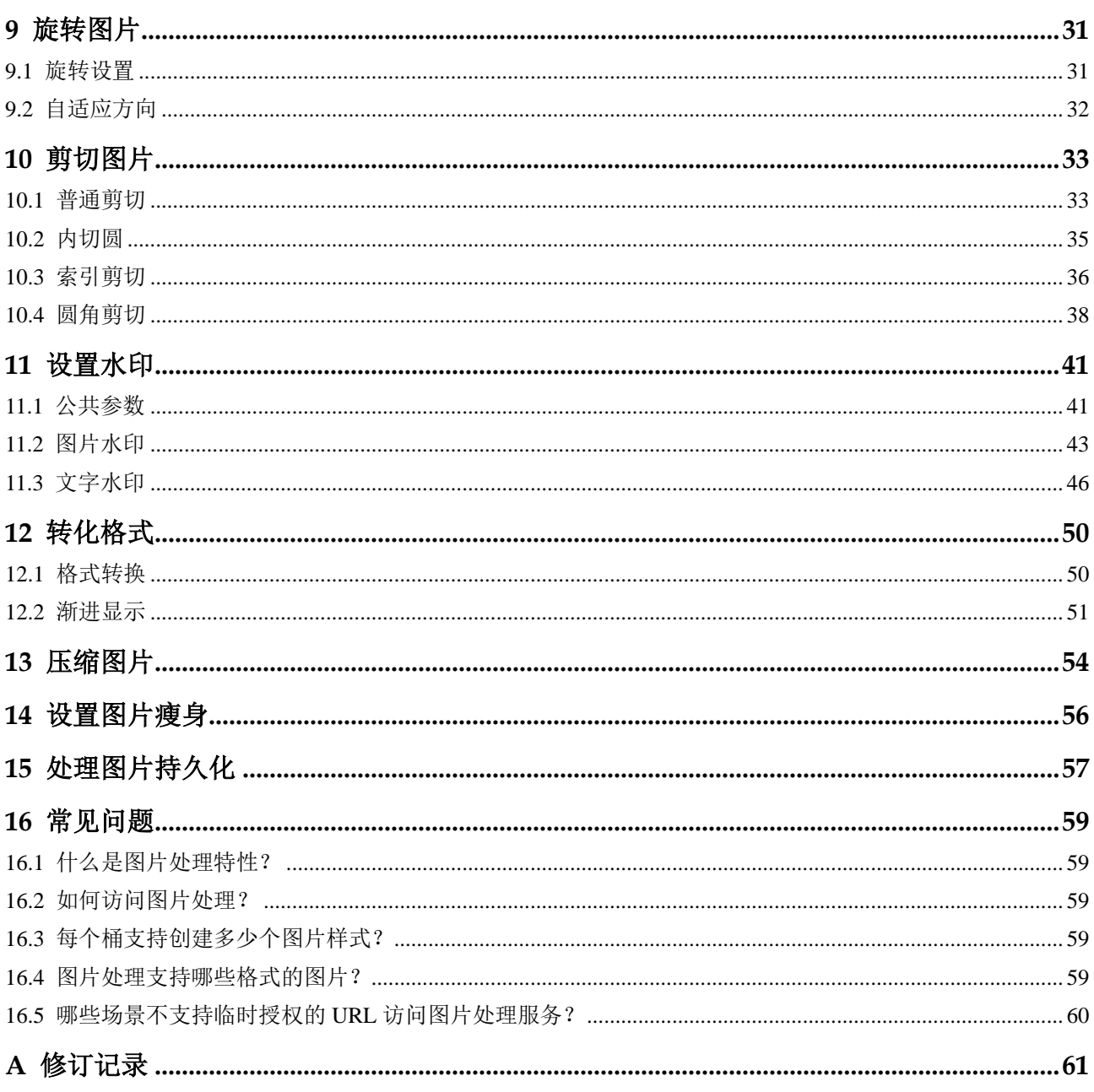

# 1 简介

# <span id="page-3-1"></span><span id="page-3-0"></span>1.1 什么是图片处理?

简介

图片处理特性(Image Processing)是对象存储服务(Object Storage Service, OBS)为 用户提供稳定、安全、高效、易用、低成本的图片处理服务,包括:图片瘦身、图片 剪切、图片缩放、图片水印、格式转换等。

图片处理特性提供 OBS 管理控制台和 RESTful API 接口的使用方法,使用户可以在任 何时间和地点对存储在对象存储中的图片进行处理,并且可以快速获取到处理后的图 片。

#### 架构

用户通过管理控制台、OBS 客户端、RESTful API 接口或者第三方客户端的方式将图 片上传至 OBS 中进行存储。用户下载使用图片前,可以创建图片样式模板或传入图片 处理参数对图片进行处理,例如剪切、压缩,并且可以获取到使用图片样式或经过参 数处理的新图片 URL。图片处理特性架构如图 [1-1](#page-3-2) 所示。

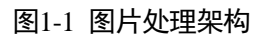

<span id="page-3-2"></span>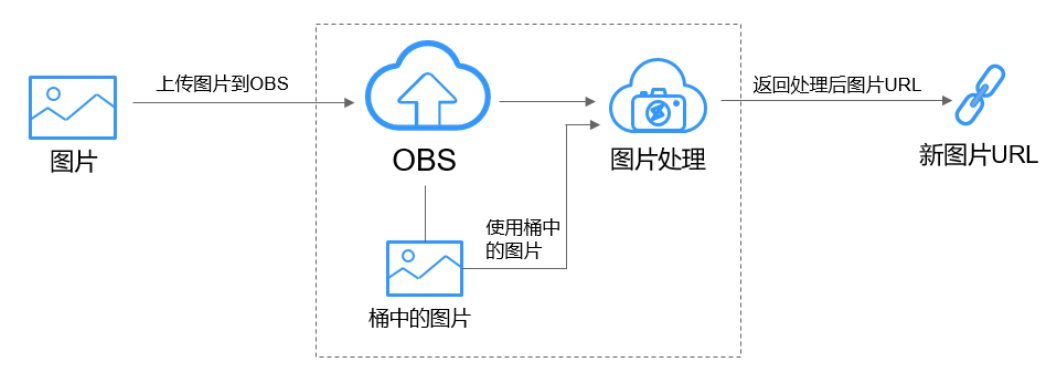

## <span id="page-4-0"></span>1.2 应用场景

图片处理支持用户在云端对图片进行简单的缩略、剪切、压缩等操作,不需下载占用 空间巨大的本地图片处理软件即可直接在线对图片进行处理。

例如,可以随时随地在线对在云相册中的图片进行效果、缩略设置后,即刻在线将图 片分享给好友、同事等。

## <span id="page-4-1"></span>1.3 约束条件

### 操作限制

- 所有的图片处理操作均不会修改原图。
- 归档存储不支持图片处理。
- 当前只有桶版本号为 3.0 的桶支持图片处理。桶版本号可以在对象存储服务控制台 上, 进入桶概览页后, 在"基本信息"中杳看。
- 只有图片设置为匿名可访问,图片处理请求无需携带签名通过浏览器即可访问。 例如:

https://bucketname.obs.region.example.com/example.jpg?x-imageprocess=style/stylename

### 图片限制

- 支持的原图格式:jpg、jpeg、png、bmp、webp、gif、tiff。
- 支持的格式处理后的目标图格式:jpg、png、bmp、webp。
- 支持处理前的图片最大为 25MB, 且处理后的图片宽度限制为 4096px, 高度限制 为 5000px。
- 大于 2M 或者超过 50 帧的 gif 图片, 直接返回原图, 不作处理。
- 暂不支持 CMYK 颜色模式的图片。

### 命令限制

命令长度不超过 512 个字符,操作命令总数不超过 20 个。

## <span id="page-4-2"></span>1.4 常用概念

### 样式

样式是将图片处理对图片设置的参数或界面操作设置保存成的一个集合。在对多张图 片进行重复相同设置时,可以先创建一个图片样式,在不同的图片套用图片样式,就 不需要进行重复的命令操作。每个桶最多支持创建 100 个样式。

## <span id="page-5-3"></span>Exif 信息

Exif (Exchangeable Image File) 是"可交换图像文件"的缩写, 在一些相机或手机拍 摄的图片中会含有 Exif 信息。Exif 信息是嵌在 JPEG 或 TIFF 格式的图片内的一组参 数,主要包括图片在拍摄时的参数如相机型号、拍摄时间、拍摄模式等,还有缩略图 和其他属性信息。

## <span id="page-5-0"></span>1.5 访问图片处理的方式

您可以使用两种方式访问图片处理。

 通过管理控制台查看 OBS 中图片使用相应图片样式模板的图片预览效果。 用户可以在管理控制台图片处理界面通过按钮或编辑代码操作创建图片样式模 板,在图片预览区域预览图片使用相应样式模板的效果,通过复制链接按钮获取 使用样式后的图片 URL 进行使用。

控制台访问方式快速入门请参考 [2.1](#page-7-1) [使用流程。](#page-7-1)

通过应用程序调用简单的 RESTful API 接口来访问图片处理服务。

OBS 提供了 REST 接口。REST 从资源的角度来观察整个网络,分布在各处的资 源由 URI (Uniform Resource Identifier)确定,而客户端的应用通过 URL (Unified Resource Locator)来获取资源。URL 的一般格式为: https://*Endpoint/uri*。用户只 需在浏览器地址栏中输入符合图片处理命令规则的 URL,即可获取到处理后的图 片。更多接口访问信息请参见《对象存储(OBS)API 参考》。

API 接口访问方式快速入门请参考 [3.1](#page-11-1) [使用流程。](#page-11-1)

## <span id="page-5-2"></span><span id="page-5-1"></span>1.6 图片处理功能概述

图片处理为存储在 OBS 上的图片提供如表 [1-1](#page-5-2) 所示功能。

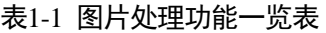

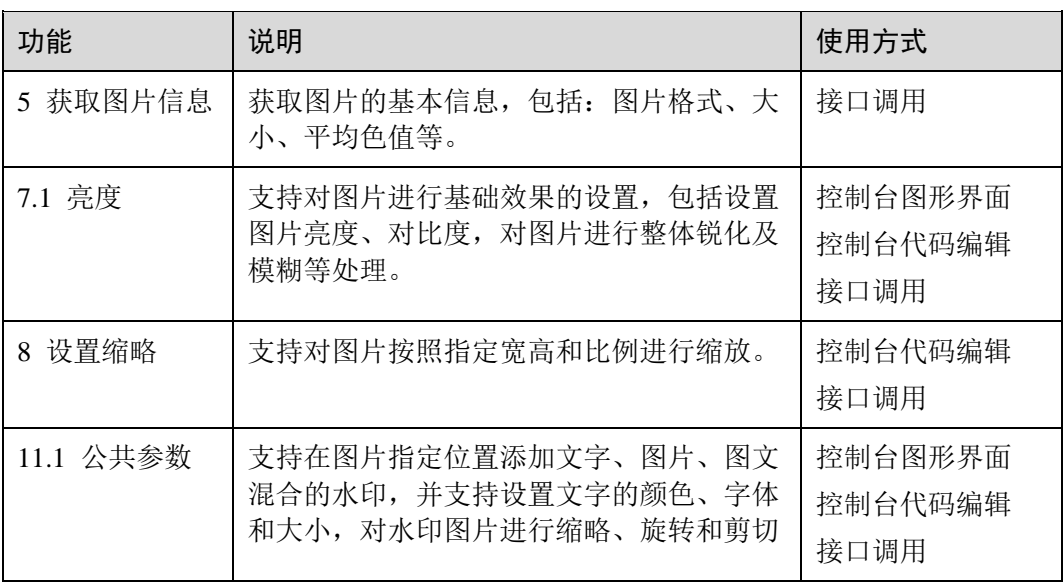

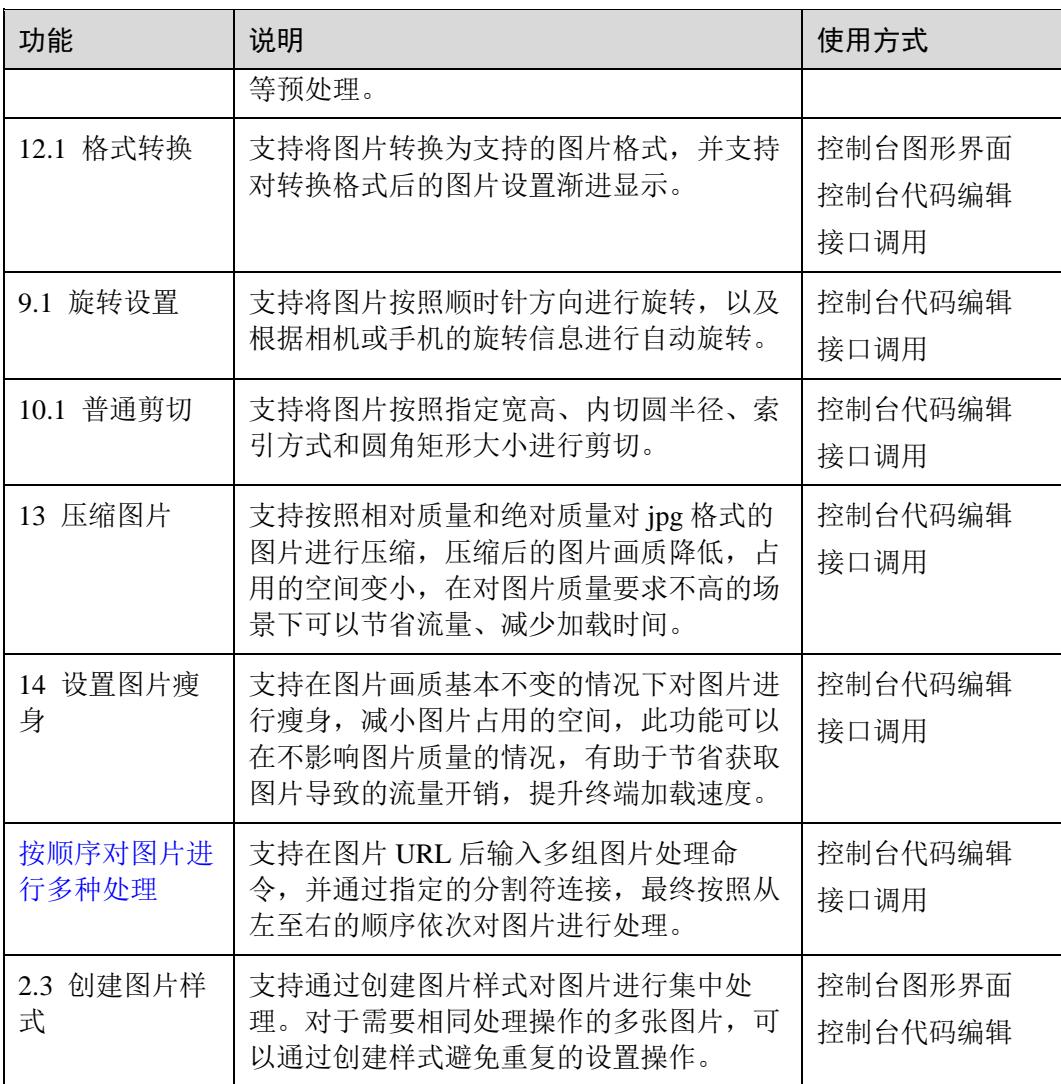

# **2** 开始图片处理(控制台)

## <span id="page-7-1"></span><span id="page-7-0"></span>2.1 使用流程

用户可以在 OBS 管理控制台图片处理界面通过按钮或编辑代码操作创建图片样式, 在 图片预览区域预览图片使用相应样式模板的效果,通过复制链接按钮获取使用样式后 的图片 URL 进行使用。

本章简要展示使用控制台方式访问和使用图片处理的流程,具体如图 [2-1](#page-7-2) 所示。

<span id="page-7-2"></span>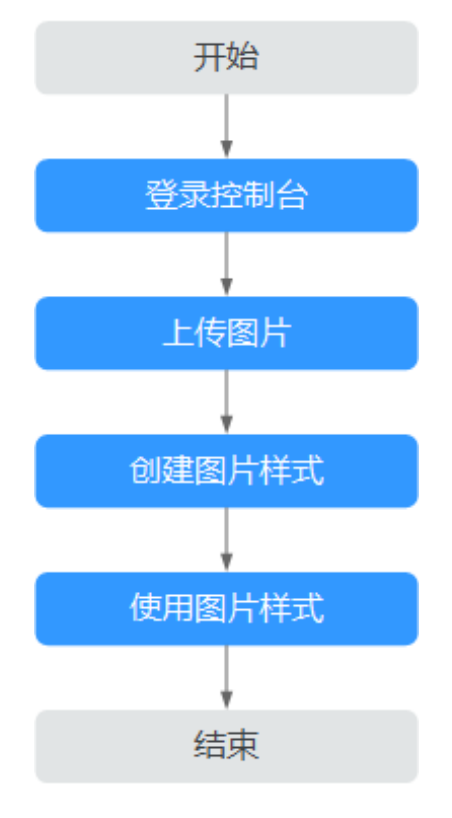

#### 图2-1 控制台场景使用流程

## <span id="page-8-0"></span>2.2 上传图片

您可以通过 OBS 管理控制台、OBS 客户端、RESTful API 方式上传图片。

本章节介绍如何使用 OBS 管理控制台上传图片。若您的桶中已经存在需要处理的图 片,请跳过此章节。

#### □说明

关于上传图片的格式和大小的约束与限制请参见 [1.3](#page-4-1) [约束条件。](#page-4-1)

#### 前提条件

至少已创建了一个桶。

#### 操作步骤

- 步骤 1 在管理控制台首页,选择"所有服务 > 存储 > 对象存储服务"。
- 步骤 2 在桶列表中单击待操作的桶,进入"概览"页面。
- 步骤 3 在左侧导航栏,单击"对象"。
- 步骤 4 单击"上传对象",进入"上传对象"页面。
- 步骤 5 选择待上传的图片,单击"打开"。
- 步骤 6 单击"上传"。

#### **----**结束

## <span id="page-8-1"></span>2.3 创建图片样式

#### 背景信息

可以通过创建图片样式对图片进行剪切、压缩、添加水印等处理。对于需要相同处理 操作的多张图片,可以通过创建样式避免重复的设置操作。创建成功的样式可以被桶 中的多张图片使用。

在创建样式过程中,可以在右侧的样例图片中实时看到设置的样式效果。

使用 RESTful API 接口访问时,可以在 URL 中直接调用样式名称对图片进行处理, 避 免输入复杂的处理命令。接口访问的域名规则请参[见样式访问方式。](#page-13-0)

每个桶您最多可以创建 100 个样式。

#### 操作步骤

步骤 1 在管理控制台首页,选择"所有服务 > 存储 > 对象存储服务"。

步骤 2 单击目标桶名称, 在左侧导航栏中选择"图片处理"。

步骤 3 单击"创建样式",进入样式编辑界面。

- 步骤 4 在编辑页面,可以进行编辑样式名称和基本属性,设置缩略方式、旋转/剪切、图片水 印、图片输出等操作。
	- 样式名称

输入方便记忆的样式名称,只能由大写或小写的英文字母、数字、英文句号(.)、 下划线()和连字符(-)组成。长度为 1~256 个字符。例如: rotate\_0001。

 编辑模式 可以选择图形界面模式进行可视化样式编辑,也可以选择代码编辑模式进行样式 编辑。 代码编辑样例如下:

```
image/sharpen,100/blur,r_1,s_1/resize,m_lfit,h_400,w_400,limit_1
```
参数设置

根据需要设置图片效果、缩略、水印和输出的参数值。

步骤 5 完成样式的编辑后,单击"确定"保存样式。新建成功的样式将会显示在样式列表 中。

**----**结束

## <span id="page-9-0"></span>2.4 使用图片样式

当桶中存在已经创建好的图片样式时,您可以通过以下两种方法使用图片样式。

- 复制链接: 在 OBS 控制台上通过图片对象详情页面的图片预览, 获取访问链接, 在浏览器中打开即可获取到使用图片样式处理后的图片。其具体操作步骤[如复制](#page-9-1) [链接所](#page-9-1)示。
- 拼写域名:参照以下域名拼写规则,将拼写的域名在浏览器中打开以快速获取使 用图片样式处理后的图片。

<图片链接>?x-image-process=style/<样式名称>

图片链接从对象详情页面获取,具体操作步骤请参[见拼写域名。](#page-10-0)

#### <span id="page-9-1"></span>复制链接

- 步骤 1 在管理控制台首页,选择"所有服务 > 存储 > 对象存储服务"。
- 步骤 2 选中样式所在桶, 在左侧导航栏中选择"对象"。
- 步骤 3 单击已存在的图片文件名称或者上传新图片后,进入文件详情页面。
- 步骤 4 单击"图片预览"页签,您可以在此页面预览使用图片样式的图片效果。
- 步骤 5 单击"复制链接",按钮提示"复制成功"时,即可获取到使用样式的图片文件访问 地址在浏览器中使用。

#### **----**结束

#### <span id="page-10-0"></span>拼写域名

- 步骤 1 在 OBS 对象列表页面,单击待处理图片名称,进入图片详情页面。
- 步骤 2 在"对象 ACL > 公共访问权限 > 匿名用户"中,单击"编辑"为匿名用户授予对象 读取权限后,单击"保存"。
- 步骤 3 单击"链接"后的 回 图标,复制图片链接。
- 步骤 4 在复制成功的链接后加上?x-image-process=style/<样式名称>,即可在浏览器中打开并 获取到使用样式处理后的图片。

#### 示例:

https://bucketname.obs.region.example.com/example.jpg?x-image-process=style/stylename

#### □说明

以上图片链接以及样式名称均为示例,使用过程中请根据实际情况修改。

**----**结束

# **3** 开始图片处理(接口)

## <span id="page-11-1"></span><span id="page-11-0"></span>3.1 使用流程

OBS 提供了 REST 接口。REST 从资源的角度来观察整个网络,分布在各处的资源由 URI (Uniform Resource Identifier)确定,而客户端的应用通过 URL (Unified Resource Locator)来获取资源。URL 的一般格式为: https://*Endpoint/uri*。用户只需在浏览器地 址栏中输入符合图片处理命令规则的 URL,即可获取到处理后的图片。

本章简要展示使用 RESTful API 接口方式访问和使用图片处理的流程,具体如图 [3-1](#page-11-2) 所 示。

<span id="page-11-2"></span>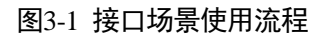

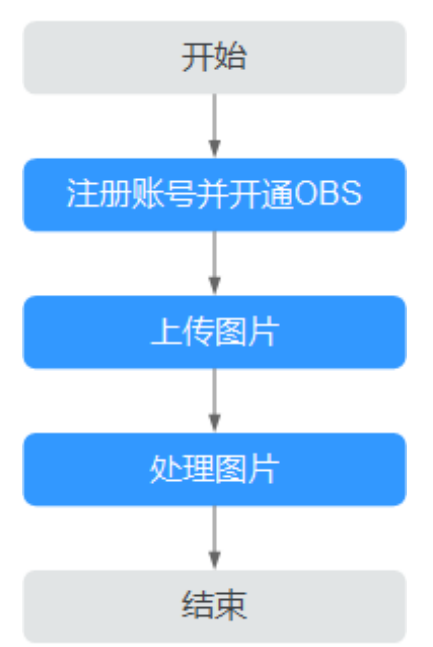

## <span id="page-12-0"></span>3.2 上传图片

您可以使用 OBS 管理控制台、OBS 客户端和 RESTful API 方式上传图片。 使用 OBS 管理控制台上传图片请参见 [2.2](#page-8-0) [上传图片。](#page-8-0) 若您的桶中已经存在需要处理的图片,请跳过此章节。

## <span id="page-12-1"></span>3.3 处理图片

此章节介绍通过 RESTestful API 方式进行图片处理操作的 URL 构成。当已成功开通 OBS 后,在浏览器地址中输入符合规则的 URL 即可通过 RESTful API 方式使用图片处 理。

### URL 组成形式

URL 由 OBS 域名、OBS 上的桶名、原图片名称、处理命令或样式名组成。

### <span id="page-12-2"></span>命令访问方式

URL 形式为:https://*bucketName.endpoint*/*objectName*?x-image-process=image/*commands*

- *endpoint* 为桶所在区域对应的终端节点地址,可以在桶的基本信息处获取,或向企 业管理员获取。
- *bucketName* 为 OBS 中待处理图片存放的桶名。
- *objectName* 为存储在 OBS 上 *bucketName* 桶下的原图片名称,后缀名必须为图片 处理支持的图片格式。
- *commands* 为处理命令。处理命令之间和命令参数之间会使用三种分隔符,参[见分](#page-12-3) [隔符。](#page-12-3)若不输入处理命令,将返回原图。

例如: https://image-demo.obs.region.example.com/example.jpg?x-imageprocess=image/crop,x\_100,y\_50

<span id="page-12-3"></span>分隔符

分隔符是指 URL 中用来区分命令访问方式一些关键字段的分隔符号。具体说明[如表](#page-12-4) 3- [1](#page-12-4) 所示。

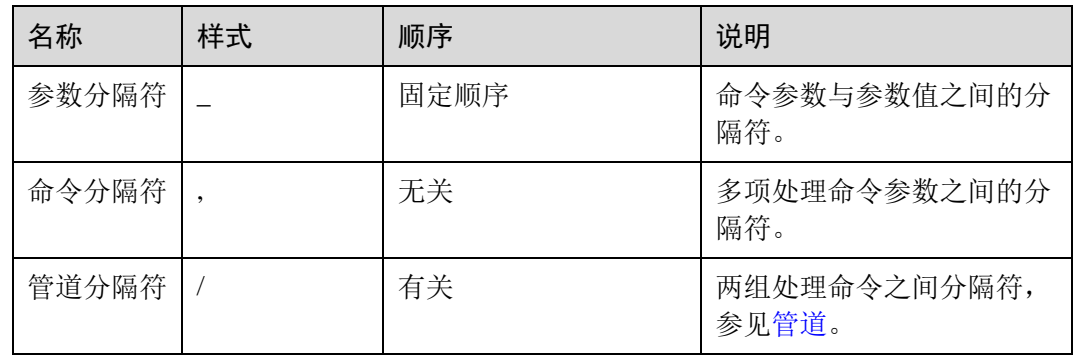

#### <span id="page-12-4"></span>表3-1 分隔符

#### <span id="page-13-1"></span>管道

如果一个图片,需要进行多重处理,如先剪切、后缩略等,则多组操作命令之间,需 要以管道分隔符"/"进行连接,执行顺序按管道指定顺序从左至右执行。

例如: https://image-demo.obs.region.example.com/example.jpg?x-imageprocess=image/resize,w\_100,h\_100/quality,q\_80 为两个管道,执行顺序为从左到右,左 侧命令处理结果将会作为右侧命令的输入。

### <span id="page-13-0"></span>样式访问方式

URL 形式为:https://*bucketName.endpoint*/*objectName*?x-image-process=style/*stylename*

- *endpoint* 为桶所在区域对应的终端节点地址,可以在桶的基本信息处获取,或向企 业管理员获取。
- *bucketName* 为 OBS 上的桶名。
- *objectName* 为存储在 OBS 上 *bucketName* 桶下的原图片名称,后缀名必须为图片 处理支持的图片格式。
- *stylename* 为在控制台 *bucketName* 桶下创建好的样式名称。RESTful API 方式现暂 不支持其他样式相关等操作,如创建样式、更改样式和删除样式。

样例: https://image-demo.obs.region.example.com/example.jpg?x-imageprocess=style/stylename

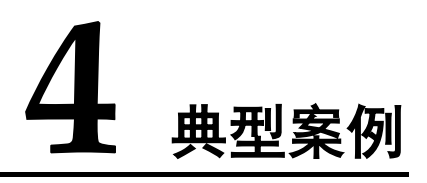

## <span id="page-14-1"></span><span id="page-14-0"></span>4.1 控制台图形界面模式

本章节提供控制台图形界面模式创建一个在图片左上角的位置添加方正书宋的文字水 印的样式并进行使用的操作案例。

#### 操作步骤

- 先骤 1 在管理控制台首页, 选择"所有服务 > 存储 > 对象存储服务"。
- 步骤 2 在桶列表中单击待操作的桶,进入"概览"页面。
- 步骤 3 在左侧导航栏,单击"对象"。
- 步骤 4 单击"上传对象",进入"上传对象"页面。
- 步骤 5 选择待上传的图片,单击"打开"。
- 步骤 6 单击"上传",开始上传图片。上传完成后的图片会显示在对象列表。
- 步骤 7 在左侧导航栏,选择"图片处理"。
- 步骤 8 单击"创建样式",进入样式编辑界面。
- 步骤 9 输入样式名称为"obs-111"。在编辑页面,选中"图形界面模式"。
- 步骤 10 单击"水印设置"页签。
	- 1. 在水印类型下拉列表中选择"文字水印"。
	- 2. 在文字内容输入框中输入"Hello"。
	- 3. 文字字体选择"方正书宋"。
	- 4. 文字大小输入"600"。
	- 5. 水印透明度保持默认值"100"。

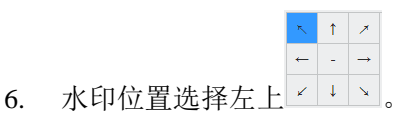

7. 文字阴影保持不开启 –

8. 垂直边距和水平边距保持默认值"10"。

右侧会实时显示设置的样式效果。最终的样式效果如图 [4-1](#page-15-1) 所示。

图4-1 样式 obs-111

<span id="page-15-1"></span>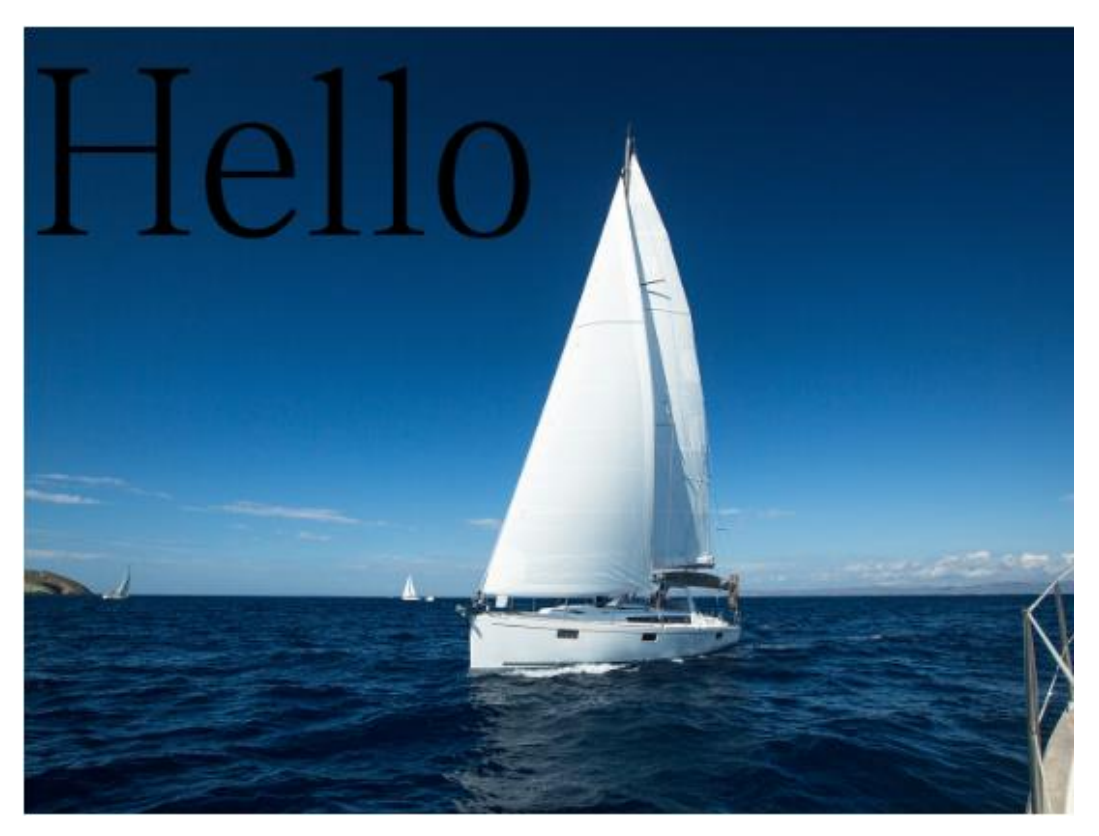

- 步骤 11 完成样式的编辑后,单击"确定"保存样式。新建成功的"obs-111"样式就会显示在 样式列表中。
- 步骤 12 选中左侧导航栏中的"对象"。单击对象列表中的"mountain.jpg",进入文件详情页 面。
- 步骤 13 单击"图片预览"页签,您可以在此页面预览使用该图片样式的图片效果。
- 步骤 14 单击"复制链接",按钮提示"复制成功"时,即可获取到图片文件的访问地址来使 用图片。

**----**结束

## <span id="page-15-0"></span>4.2 控制台代码编辑模式

本章节提供控制台代码编辑模式创建一个缩略的样式并进行使用的操作案例。

操作步骤

步骤 1 在管理控制台首页,选择"所有服务 > 存储 > 对象存储服务"。

- 步骤 2 在桶列表中单击待操作的桶,进入"概览"页面。
- 步骤 3 在左侧导航栏,单击"对象"。
- 步骤 4 单击"上传",进入"上传对象"页面。
- 步骤 5 选择待上传的图片,单击"打开"。
- 步骤 6 单击"上传",开始上传图片。上传完成后的图片会显示在对象列表。
- 步骤 7 单击目标桶名称, 选择"图片处理"。
- 步骤 8 单击"创建样式",进入样式编辑界面。
- 步骤 9 输入样式名称为"style002"。在编辑页面,选中"代码编辑模式"。
- 步骤 10 在代码输入框中输入如下处理缩略命令和参数。

指定一个 w 和 h 为 100 的矩形, 将图片进行等比缩放, 取在这个 100\*100 的矩形延伸 区域的最小图片。

image/resize,m\_mfit,h\_100,w\_100

右侧会实时显示设置的样式效果。最终的样式效果如图 [4-2](#page-16-0) 所示。

<span id="page-16-0"></span>图4-2 样式 style002

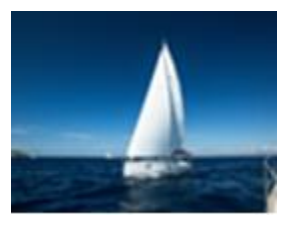

- 步骤 11 完成样式的编辑后,单击"确定"保存样式。新建成功的"style002"样式就会显示在 样式列表中。
- 步骤 12 选中左侧导航栏中的"对象"。单击对象列表中的"mountain.jpg",进入文件详情页 面。
- 步骤 13 单击"图片预览"页签,您可以在此页面预览使用该图片样式的图片效果。
- 步骤 14 单击"复制链接",按钮提示"复制成功"时,即可获取到图片文件的访问地址来使 用图片。

**----**结束

# **5** 获取图片信息

<span id="page-17-0"></span>此功能仅支持通过接口调用模式使用。

通过此操作可以获取到图片的基本信息:长、宽、以及文件的大小和格式。如果图片 包含 Exif [信息,](#page-5-3)将按照 json 格式返回完整的 Exif 信息。

操作名称: info

示例

查询 example.jpg 信息。

https://obs.region.example.com/image-demo/example.jpg?x-image-process=image/info

```
{ 
     "format":"JPEG", 
     "height":2000, 
     "size":1046583, 
     "width":2668 
}
```
# **6** 获取图片平均色值

<span id="page-18-0"></span>此功能仅支持通过接口调用模式使用。

通过此操作可以获取图片的平均色值,平均色值将以 json 格式返回一个十六进制值。

操作名称: average-hue

示例

获取图片 example.jpg 的平均色值,可在浏览器直接访问以下地址。

https://obs.region.example.com/image-demo/example.jpg?x-image-process=image/averagehue

返回如下类似结果,表示成功获取到图片的平均色值。

{"RGB":"#28577D"}

example.jpg 原图如下:

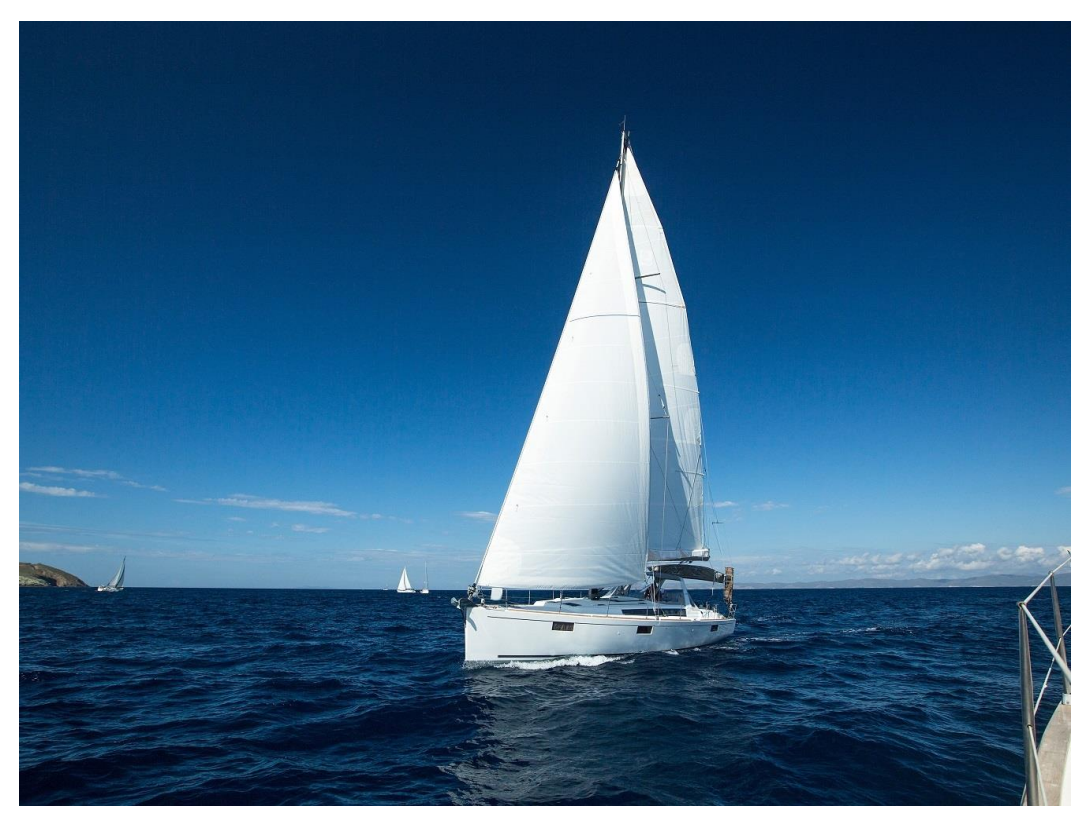

获取到的平均色值(#28577D)对应的颜色为:

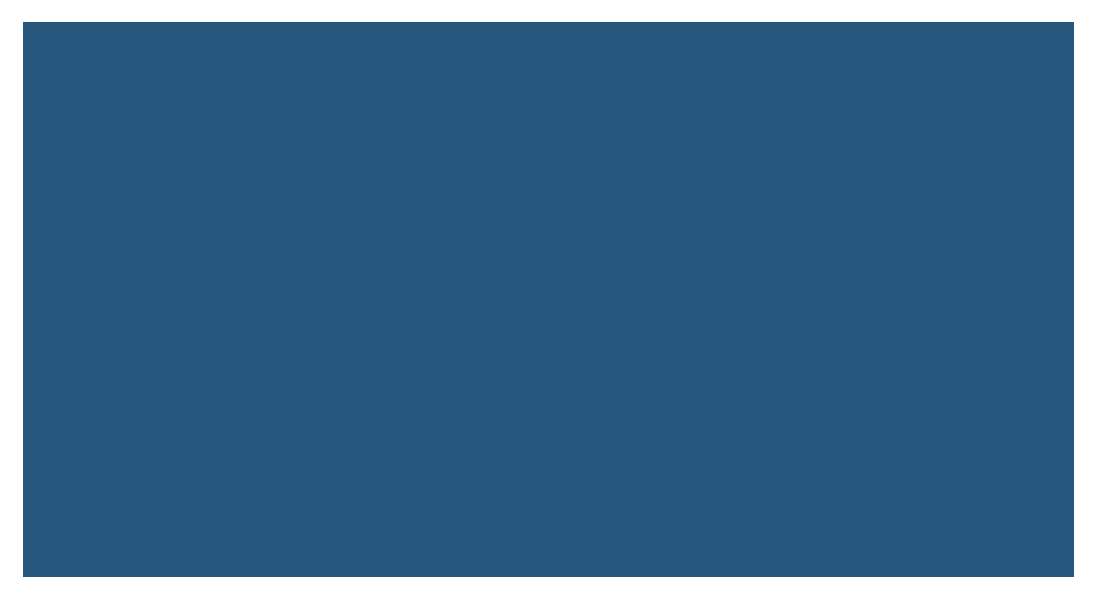

# **7** 设置图片效果

# <span id="page-20-1"></span><span id="page-20-0"></span>7.1 亮度

此功能支持控制台图形界面模式和代码编辑模式使用,也支持通过接口调用模式使 用。

具体的参数说明如表 [7-1](#page-20-2) 所示。

操作名称: bright

#### <span id="page-20-2"></span>表7-1 亮度参数说明

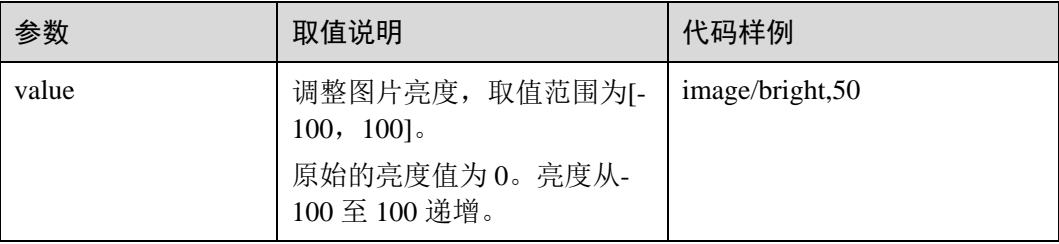

## 示例

将图片样式的亮度设置为 50。

https://obs.region.example.com/image-demo/example.jpg?x-image-process=image/bright,50

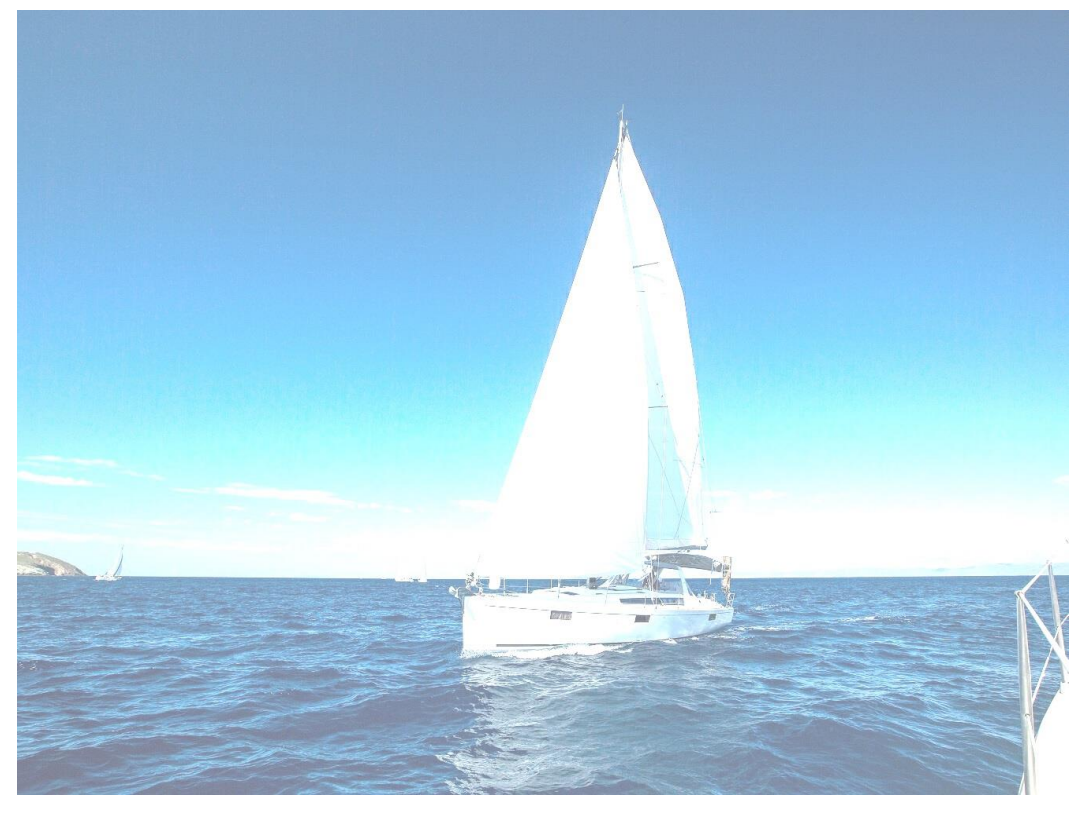

将图片样式的亮度设置为-50。

https://obs.region.example.com/image-demo/example.jpg?x-image-process=image/bright,-50

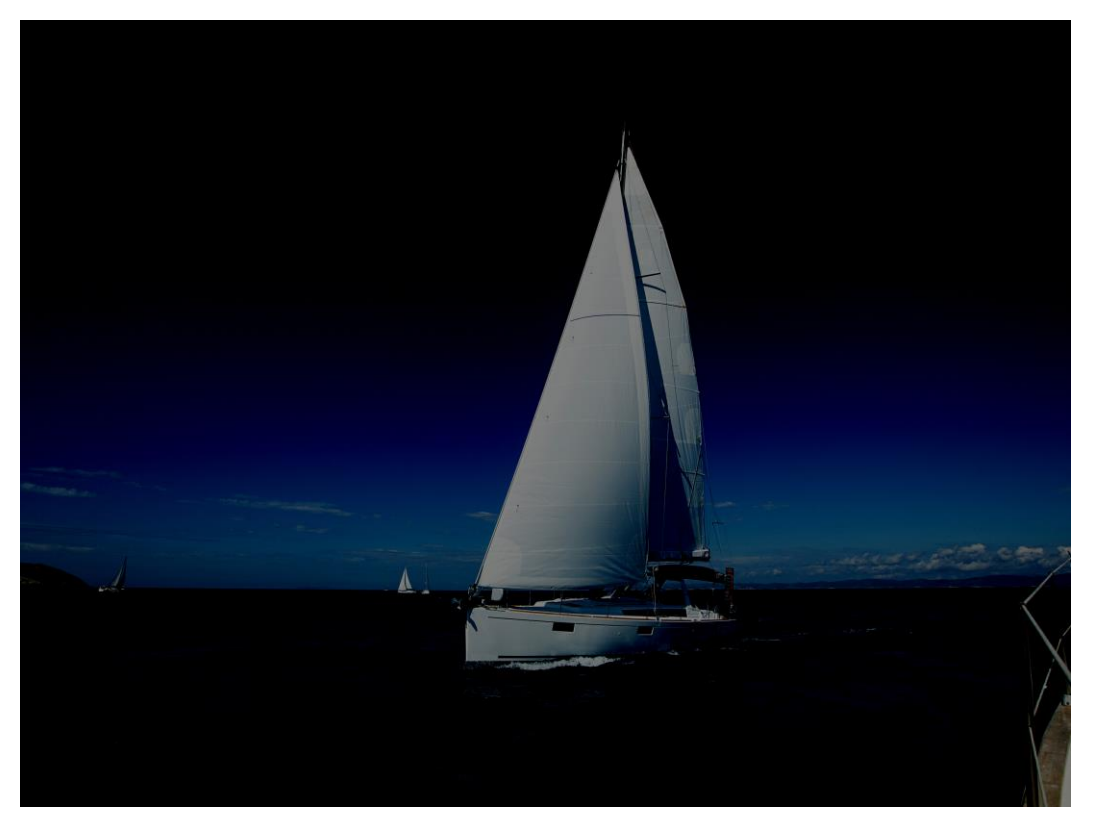

# <span id="page-22-0"></span>7.2 对比度

此功能支持控制台图形界面模式和代码编辑模式使用,也支持通过接口调用模式使 用。

具体的参数说明如表 [7-2](#page-22-1) 所示。

操作名称: contrast

#### <span id="page-22-1"></span>表7-2 对比度参数说明

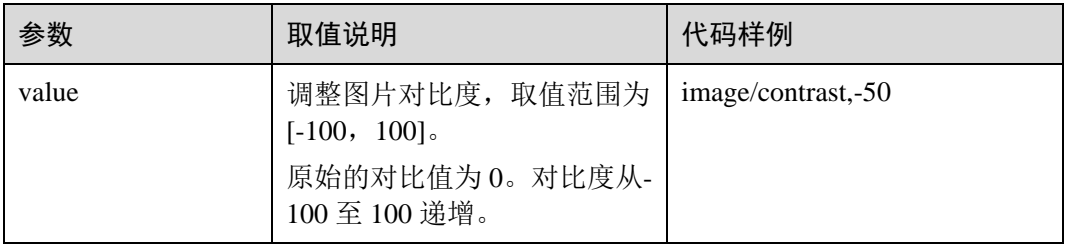

## 示例

将图片样式的对比度设置为-50。

https://obs.region.example.com/image-demo/example.jpg?x-image-process=image/contrast,- 50

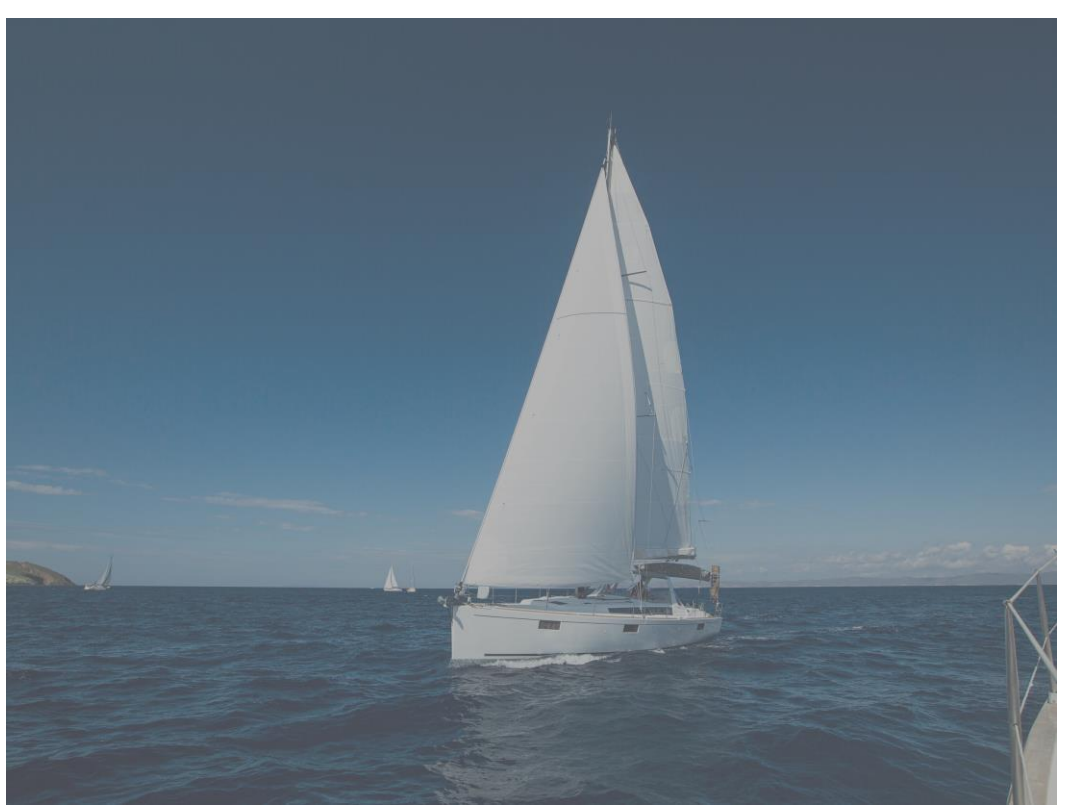

# <span id="page-23-0"></span>7.3 锐化

此功能支持控制台图形界面模式和代码编辑模式使用,也支持通过接口调用模式使 用。

具体的参数说明如表 [7-3](#page-23-1) 所示。

操作名称: sharpen

#### <span id="page-23-1"></span>表7-3 锐化参数说明

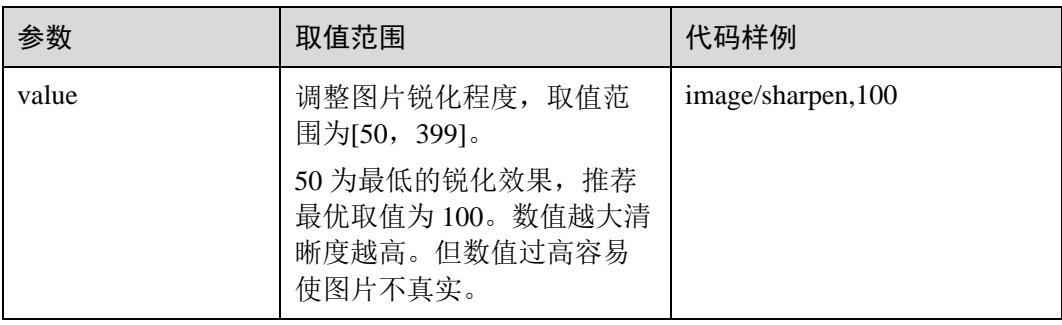

## 示例

将图片样式的锐化设置为 100。

https://obs.region.example.com/image-demo/example.jpg?x-imageprocess=image/sharpen,100

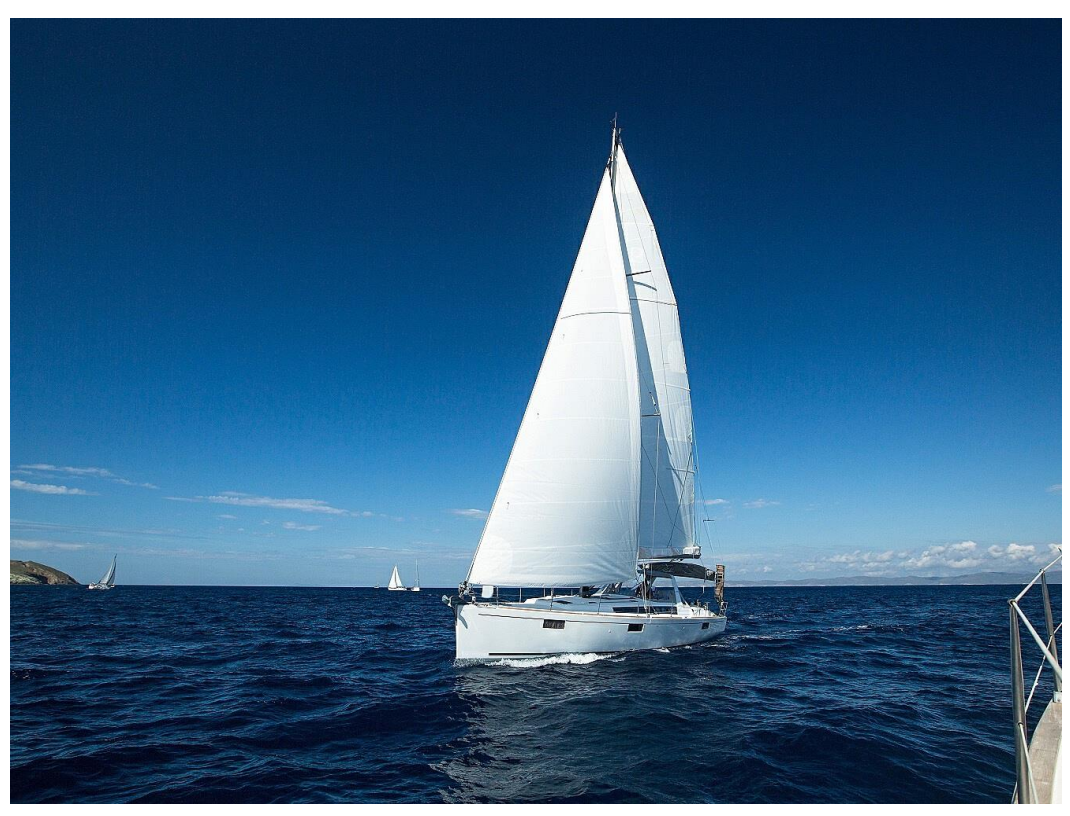

# <span id="page-24-0"></span>7.4 模糊

此功能支持控制台图形界面模式和代码编辑模式使用,也支持通过接口调用模式使 用。

具体的参数说明如表 [7-4](#page-24-1) 所示。

操作名称: blur

#### <span id="page-24-1"></span>表7-4 模糊参数说明

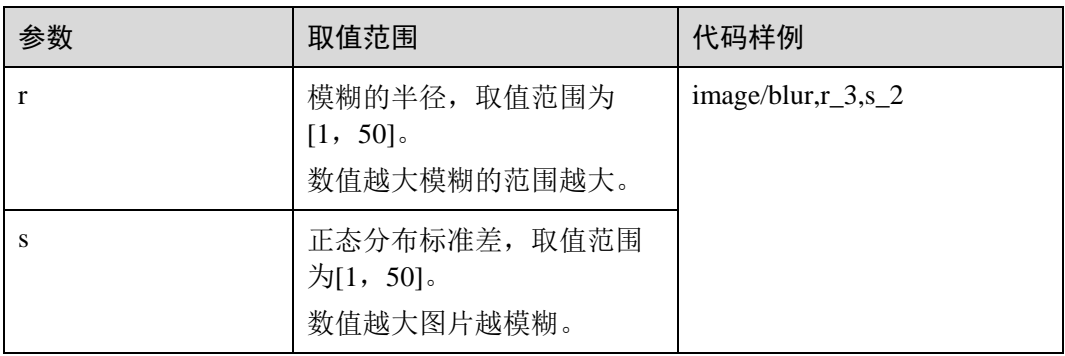

#### □说明

在图形界面模式中,对数值进行加减时两个参数为同增同减。

## 示例

● 将图片样式的模糊设置 r 为 3, s 为 2。

https://obs.region.example.com/image-demo/example.jpg?x-imageprocess=image/blur,r\_3,s\_2

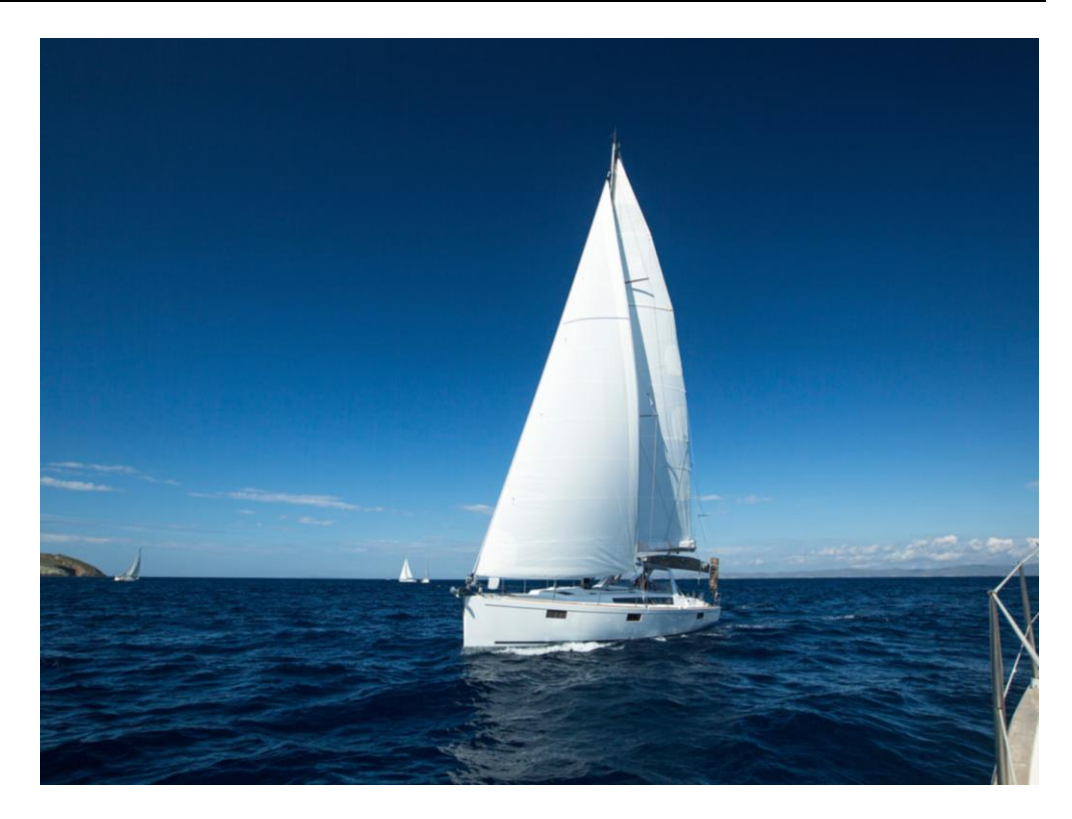

# **8** 设置缩略

<span id="page-26-0"></span>此功能支持控制台图形界面模式和代码编辑模式使用,也支持通过接口调用模式使 用。通过 resize 操作能够使图片按照一定规则进行缩放,支持按照指定宽高和比例进 行缩放。

#### □说明

- 关于长短边:长边是指原尺寸与目标尺寸的比值大的那条边,短边同理。例如原图为 400px\*200px,缩放为 100px\*100px,由于 400/100=4,200/100=2,4>2,所以在这个缩放中 400 那条是长边,200 那条是短边
- 目标缩略图最长边不能超过 4096\*4,宽和高乘积不能超过 4096\*4096。
- 仅指定高或宽进行缩略时,等比缩放模式默认为单边缩放,固定宽高模式默认为宽高相同。 缩略后将按照原图格式返回。
- resize 操作默认限制原图的放大。如果请求的目标缩略图比原图大时,需要调用参数 limit,0 才可以取到放大后的图片,否则将返回原图。调用格式如下:

https://obs.region.example.com/image-demo/example.jpg?x-imageprocess=image/resize,w\_500,limit\_0

具体参数说明如表 [8-1](#page-26-1) 所示。

操作名称: resize

<span id="page-26-1"></span>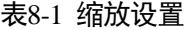

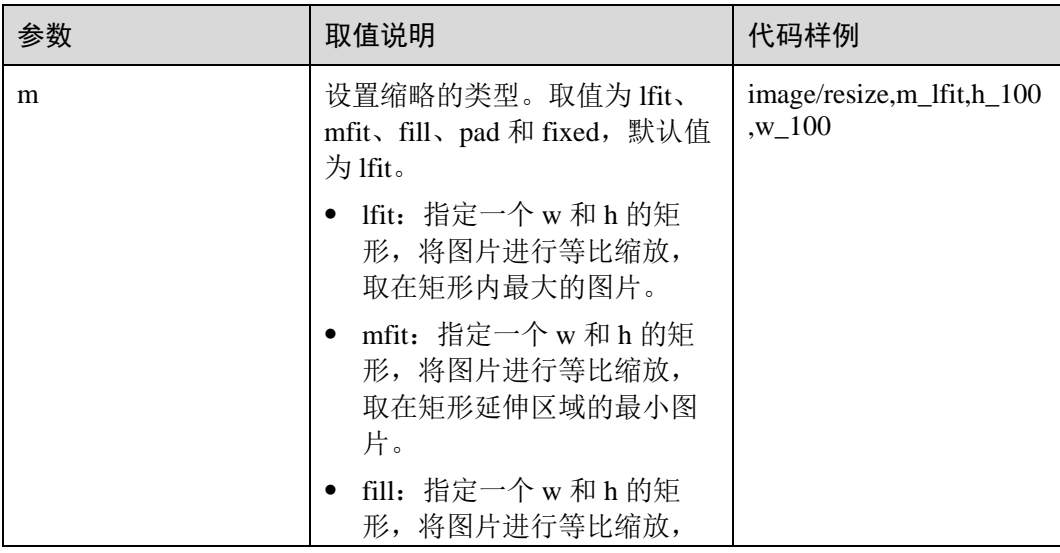

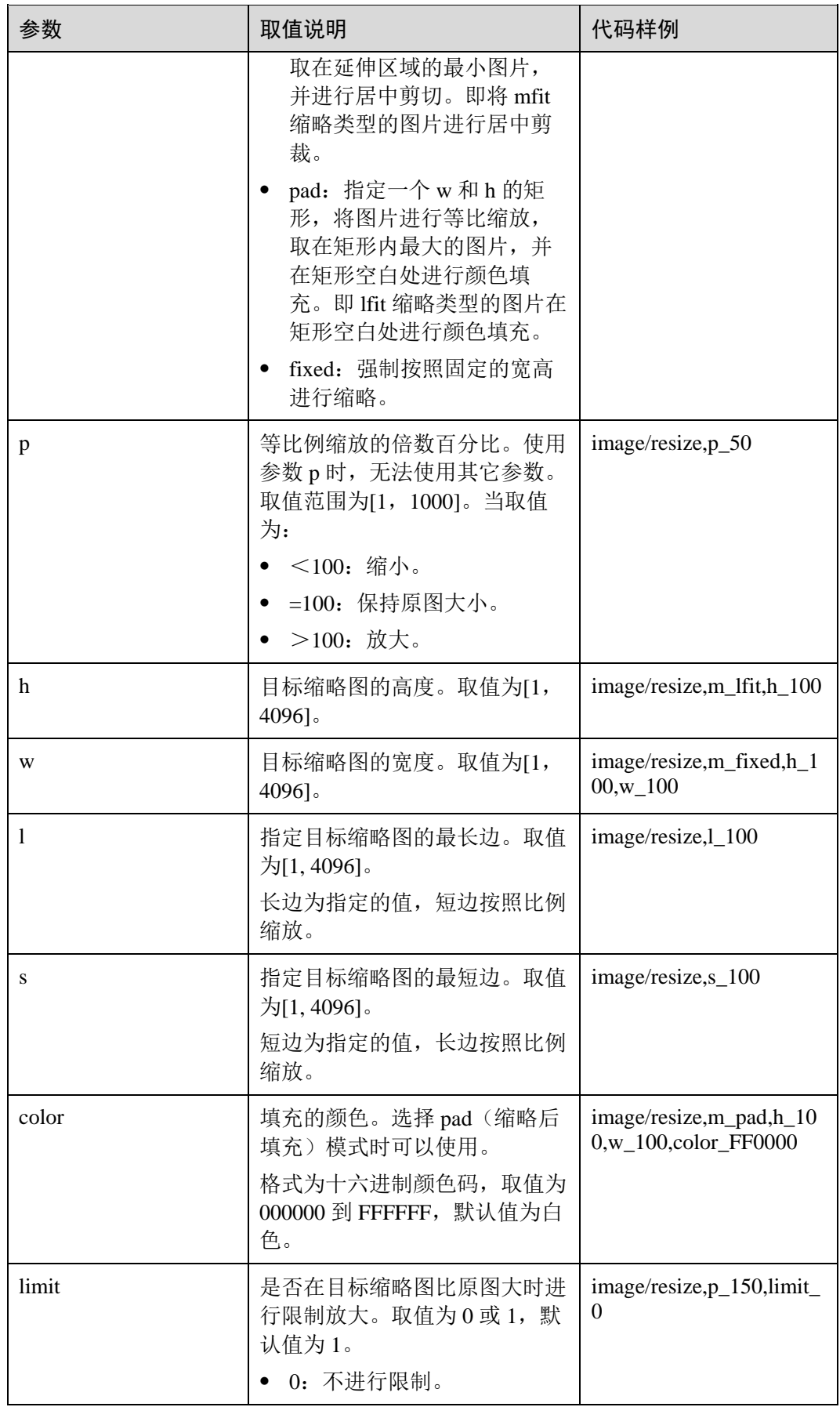

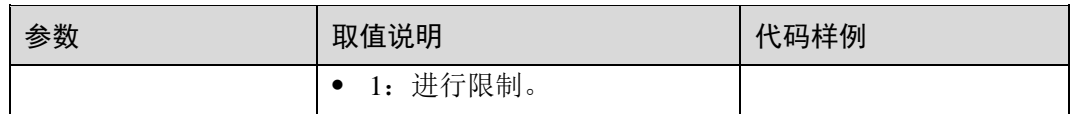

### 示例

指定高为 100,宽度按比例处理(默认为 lfit)。

https://obs.region.example.com/image-demo/example.jpg?x-imageprocess=image/resize,m\_lfit,h\_100

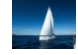

等比缩放,按短边将图片样式缩略为 100\*100。

https://obs.region.example.com/image-demo/example.jpg?x-imageprocess=image/resize,m\_lfit,h\_100,w\_100

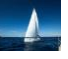

指定长边为 100,短边按照比例缩放。

https://obs.region.example.com/image-demo/example.jpg?x-imageprocess=image/resize,l\_100

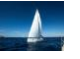

固定宽高,居中自动剪切,将图片样式缩略为 100\*100。

https://obs.region.example.com/image-demo/example.jpg?x-imageprocess=image/resize,m\_fill,h\_100,w\_100

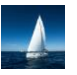

强制将缩略图的宽和高固定为 100。

https://obs.region.example.com/image-demo/example.jpg?x-imageprocess=image/resize,m\_fixed,h\_100,w\_100

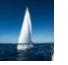

固定宽高,按短边将图片样式缩略为 100\*100,填充白色。

https://obs.region.example.com/image-demo/example.jpg?x-imageprocess=image/resize,m\_pad,h\_100,w\_100

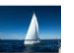

固定宽高,按短边将图片样式缩略为 100\*100,填充红色。

https://obs.region.example.com/image-demo/example.jpg?x-imageprocess=image/resize,m\_pad,h\_100,w\_100,color\_FF0000

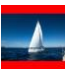

等比例放大 150%, 调用参数"limit,0"取到放大图片。

https://obs.region.example.com/image-demo/example.jpg?x-imageprocess=image/resize,p\_150,limit\_0

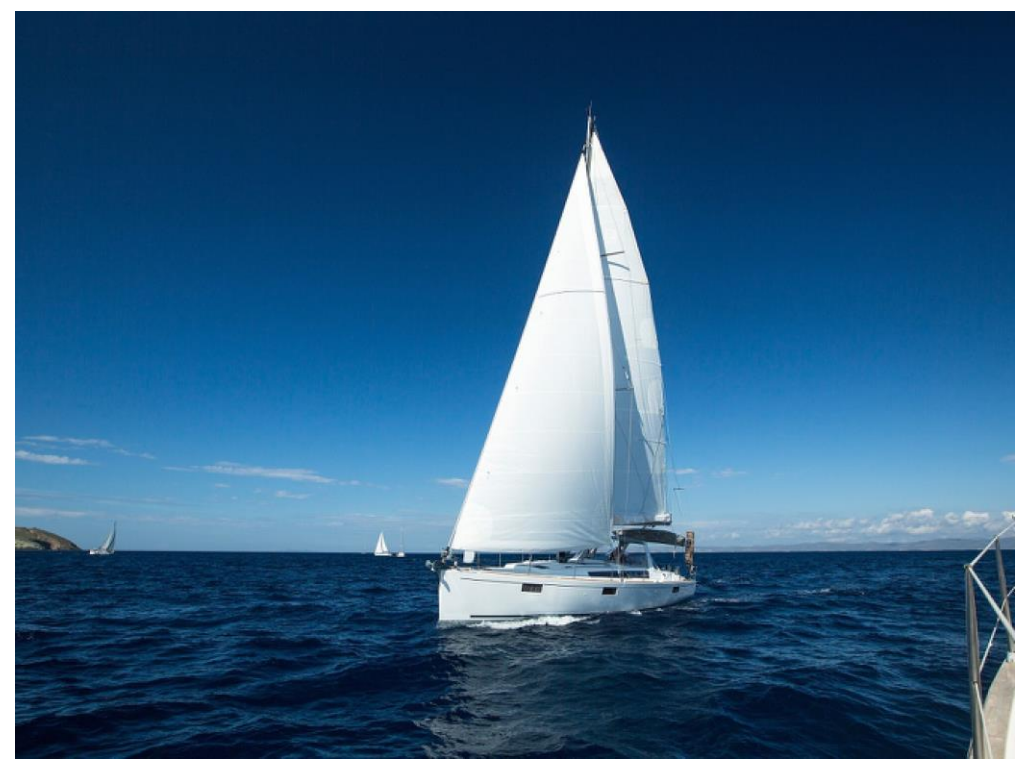

调用 p 参数将图等比例缩小为 30%。

https://obs.region.example.com/image-demo/example.jpg?x-imageprocess=image/resize,p\_30

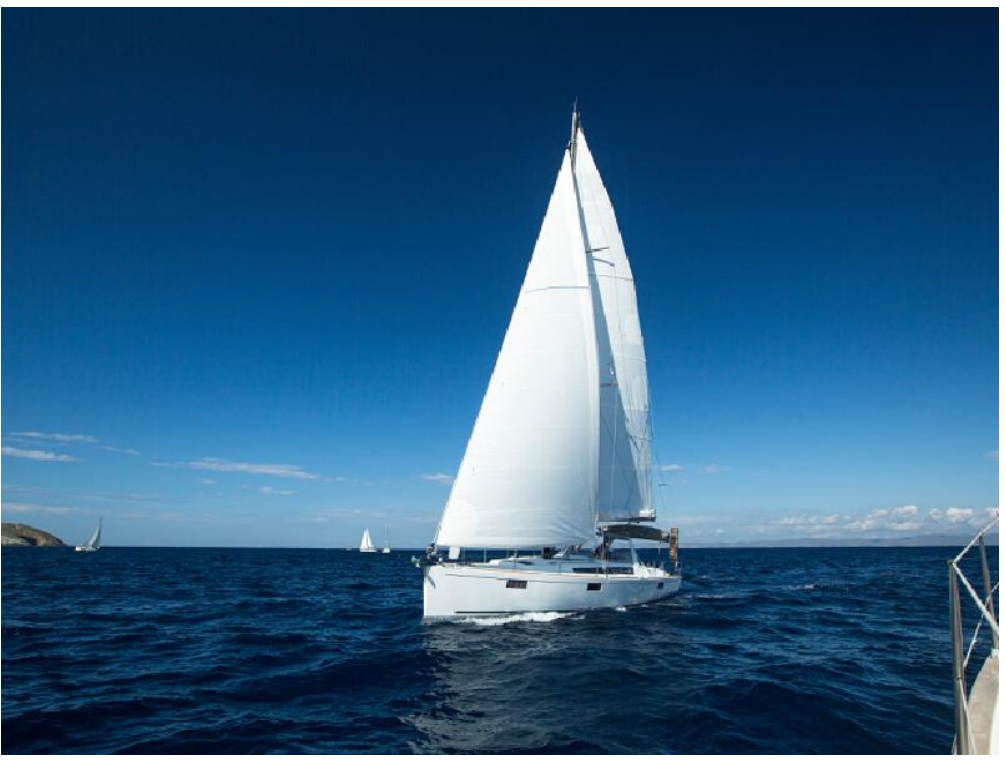

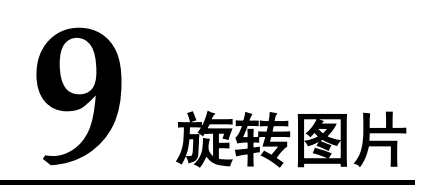

## <span id="page-30-1"></span><span id="page-30-0"></span>9.1 旋转设置

此功能仅支持通过控制台代码编辑模式和接口调用模式使用。

对图片进行旋转设置后,图片将会按顺时针方向进行旋转。具体说明如表 [9-1](#page-30-2) 所示。 操作名称: rotate

#### <span id="page-30-2"></span>表9-1 图片旋转

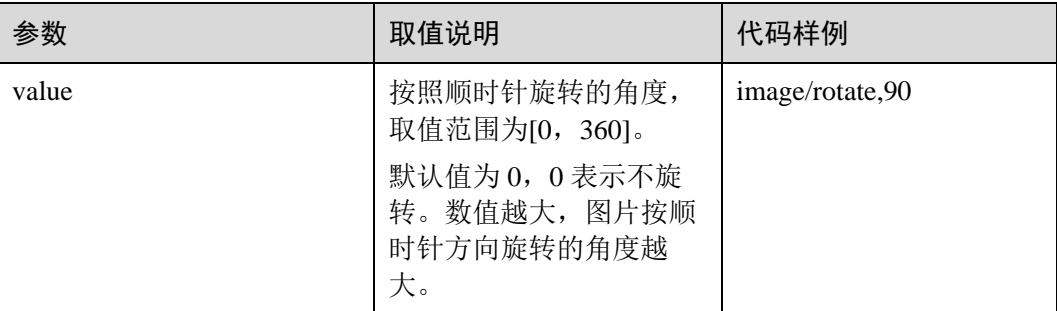

#### □说明

旋转后的图片可能会比原图尺寸大。

### 示例

将图片宽度设置为 100 且旋转角度设置为 90。

https://obs.region.example.com/image-demo/example.jpg?x-imageprocess=image/resize,w\_100/rotate,90

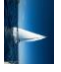

将图片宽度设置为 100 且旋转角度设置为 220。

https://obs.example.region.com/image-demo/example.jpg?x-imageprocess=image/resize,w\_100/rotate,220

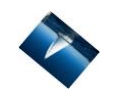

## <span id="page-31-0"></span>9.2 自适应方向

此功能支持控制台图形界面模式和代码编辑模式使用,也支持通过接口调用模式使 用。

在一些相机或手机拍摄的图片中会含有 Exif [信息,](#page-5-3)其中可能包含例如 Orientation 的方 向参数。图片拍摄时相机或手机的旋转信息会记录在方向参数中,浏览器可以根据这 个参数信息将图片自动旋转到正确的方向。

设置自适应方向,带有方向参数的图片会先根据方向参数信息进行自动旋转。具体说 明如表 [9-2](#page-31-1) 所示。

操作名称: auto-orient

#### <span id="page-31-1"></span>表9-2 自适应方向说明

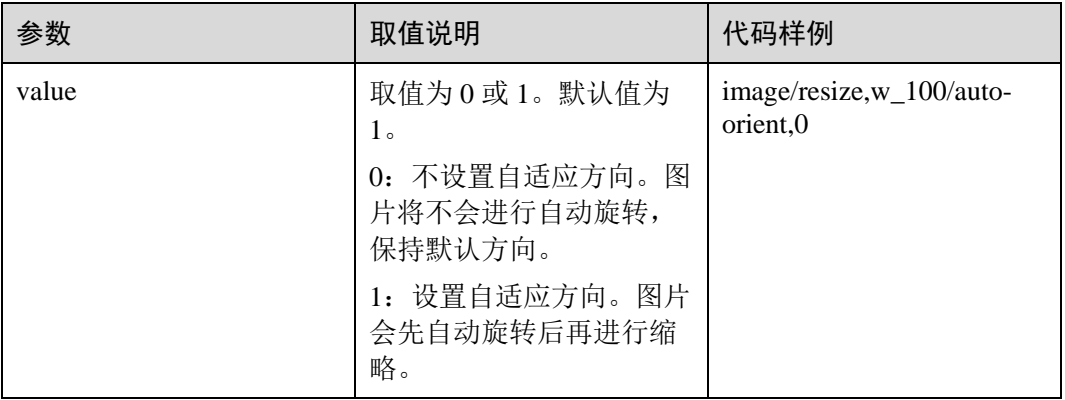

#### □说明

- 图片的高度和宽度须均小于 4096 才能设置自适应方向。
- 如果图片的 Exif 信息不含有旋转参数或者不带有 Exif 信息, 则使用 auto-orient 参数操作无效 且对图片无任何影响。

示例

将图片宽度设置为 100,不设置自适应方向。

https://obs.region.example.com/image-demo/example.jpg?x-imageprocess=image/resize,w\_100/auto-orient,0

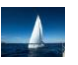

# 10 剪切图片

## <span id="page-32-1"></span><span id="page-32-0"></span>10.1 普通剪切

此功能仅支持通过控制台代码编辑模式和接口调用模式使用。

可以设置图片上的任意一点为起始点,根据指定宽高进行图片剪切,剪切后的图片为 矩形。具体说明如表 [10-1](#page-32-2) 所示。

操作说明: crop

#### <span id="page-32-2"></span>表10-1 普通剪切

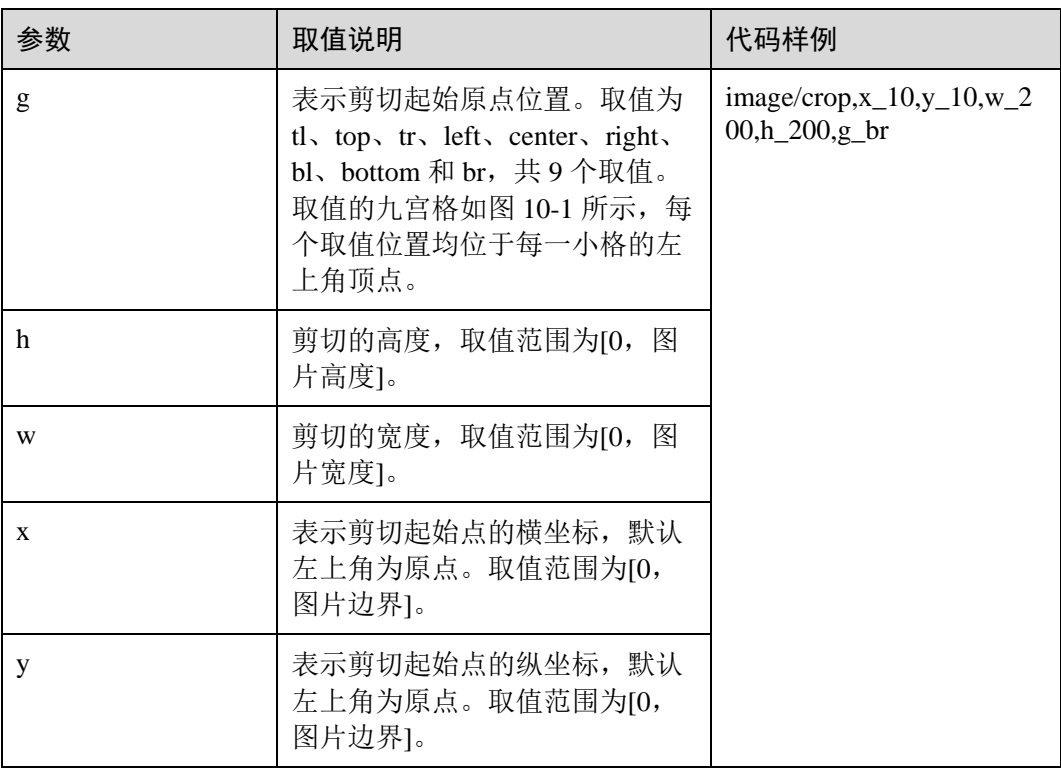

剪切原点位置九宫格如图 [10-1](#page-33-0) 所示。

<span id="page-33-0"></span>图10-1 剪切原点位置九宫格

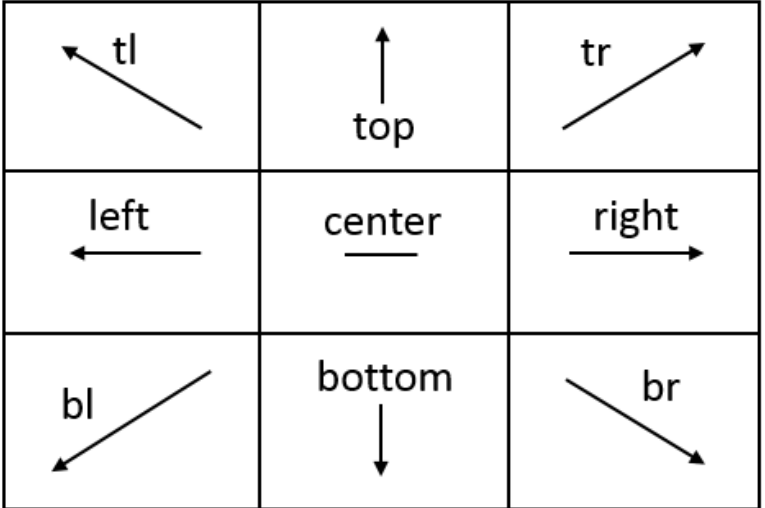

### □说明

- 如果从剪切原点开始设置的 x 和 y 坐标大于原图,则剪切无法正常执行,将返回错误。
- 如果从剪切原点开始设置的 h 和 w 均大于原图,则会直接剪切至图片边界。

示例

● 剪切起点坐标设置为(1000, 500), 剪切的宽和高均设置为 1000。

https://obs.region.example.com/image-demo/example.jpg?x-imageprocess=image/crop,x\_1000,y\_500,w\_1000,h\_1000

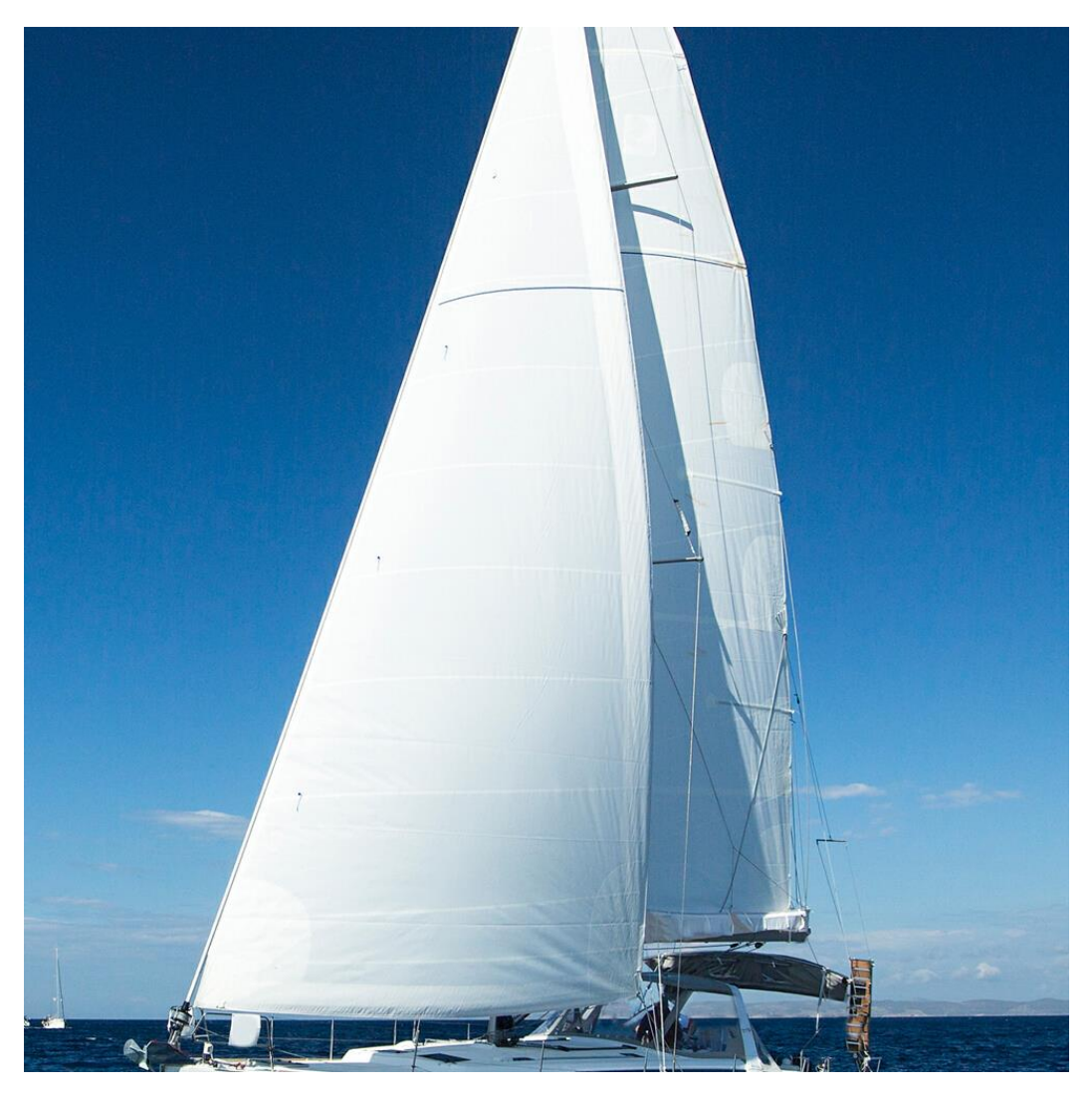

剪切起点设置在九宫格右下角 br 区, 起点坐标为(10, 10), 剪切的宽和高均设置 为 200。

https://obs.region.example.com/image-demo/example.jpg?x-imageprocess=image/crop,x\_10,y\_10,w\_200,h\_200,g\_br

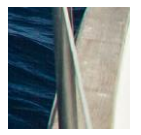

## <span id="page-34-0"></span>10.2 内切圆

此功能仅支持通过控制台代码编辑模式和接口调用模式使用。

以图片的中心为圆心,根据指定的半径进行图片剪切,剪切后的图片为圆形。具体说 明如表 [10-2](#page-35-1) 所示。

操作名称: circle

#### <span id="page-35-1"></span>表10-2 内切圆说明

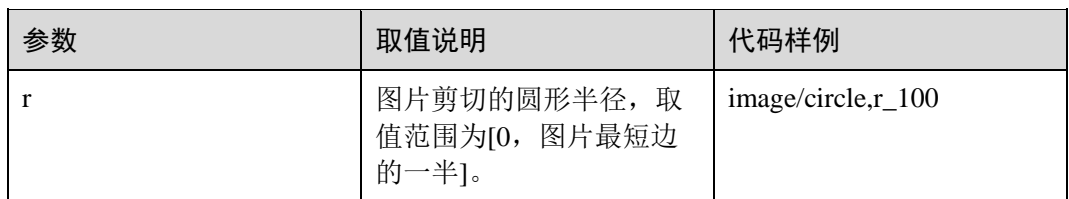

#### □说明

- 如果图片的输出格式是 jpg, 则内切圆以外区域为白色。如果图片的输出格式是 png、webp、 bmp 等矢量图格式,则内切圆以外区域为透明。建议输出为 png 格式。
- 如果 r 取值超过图片最短边的一半,则输出的内切圆仍然是图片的最大内切圆。

### 示例

设置图片剪切的圆形半径为 100,输出格式为 jpg, 内切圆以外区域为白色。

https://obs.example.region.com/image-demo/example.jpg?x-imageprocess=image/circle,r\_100

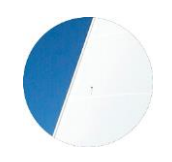

## <span id="page-35-0"></span>10.3 索引剪切

此功能仅支持通过控制台代码编辑模式和接口调用模式使用。

以图片左上角顶点为起始点, 设宽为 x 轴, 高为 y 轴。根据指定长度进行等长剪切, 根据指定索引取出剪切后区域。具体说明如表 [10-3](#page-35-2) 所示。

操作名称: indexcrop

#### <span id="page-35-2"></span>表10-3 索引剪切说明

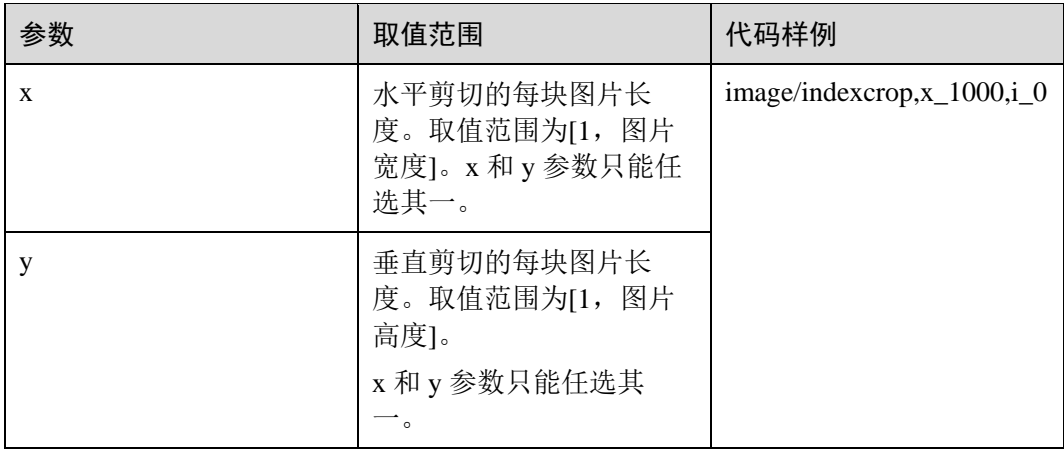

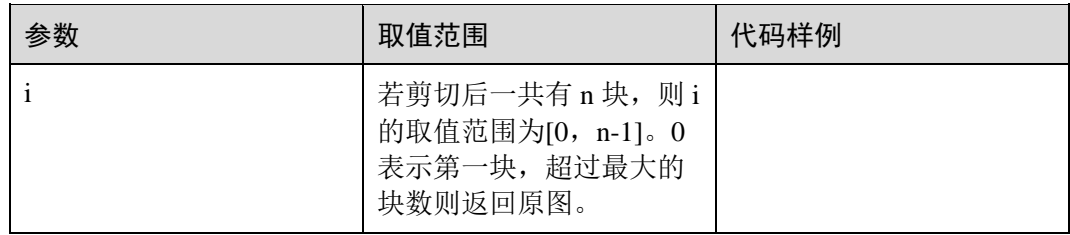

### 示例

按照水平切割,每块图片的长度为 1000,选择第一块。

https://obs.region.example.com/image-demo/example.jpg?x-imageprocess=image/indexcrop,x\_1000,i\_0

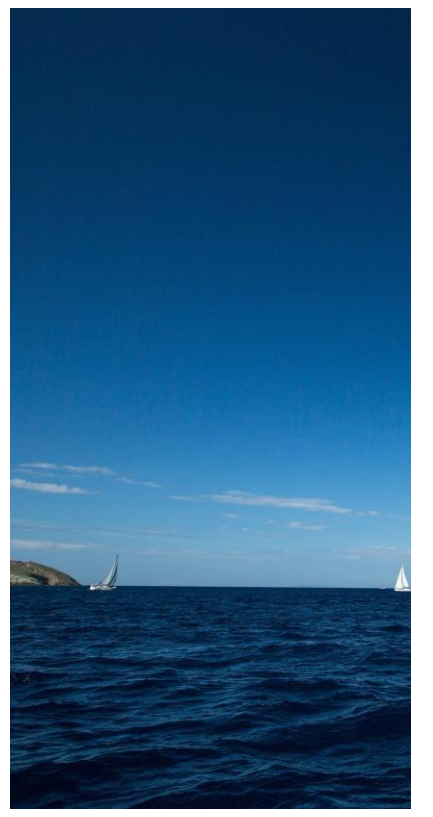

 按照水平切割,每块图片的长度为 600,选择第一块。 https://obs.region.example.com/image-demo/example.jpg?x-imageprocess=image/indexcrop,x\_600,i\_0

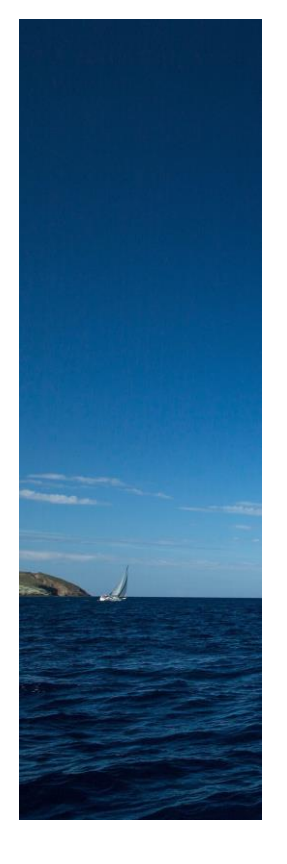

# <span id="page-37-0"></span>10.4 圆角剪切

此功能仅支持通过控制台代码编辑模式和接口调用模式使用。

指定圆角大小将图片剪切为圆角矩形。支持通过圆角半径大小和水平垂直大小两种方 式设置,具体说明如表 [10-4](#page-37-1) 所示。

操作名称: rounded-corners

#### <span id="page-37-1"></span>表10-4 圆角剪切参数

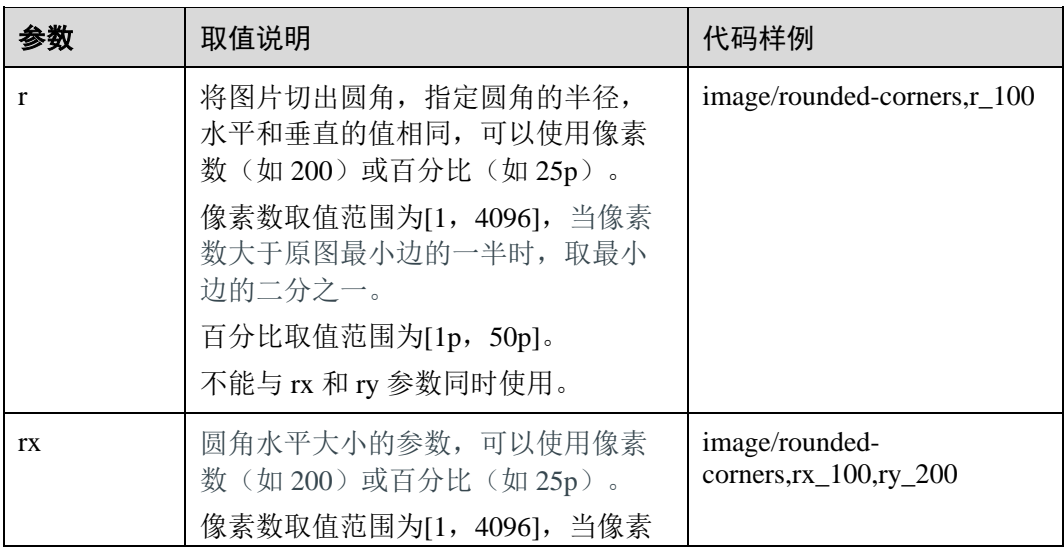

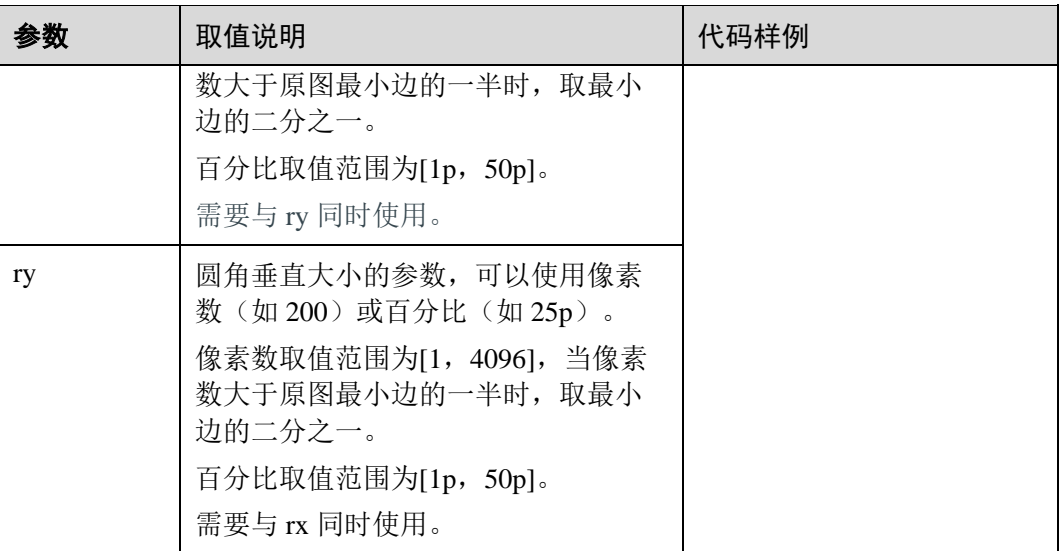

#### □说明

如果图片的输出格式是 jpg,则非圆角区域为白色。如果图片的输出格式是 png、webp、bmp 等 矢量图格式,则非圆角区域为透明。建议在圆角剪切后保存为 png 格式。

示例

将 example.jpg 图片设置为圆角大小为 100、格式为 png 的圆角图片。

https://obs.region.example.com/image-demo/example.jpg?x-imageprocess=image/rounded-corners,r\_100/format,png

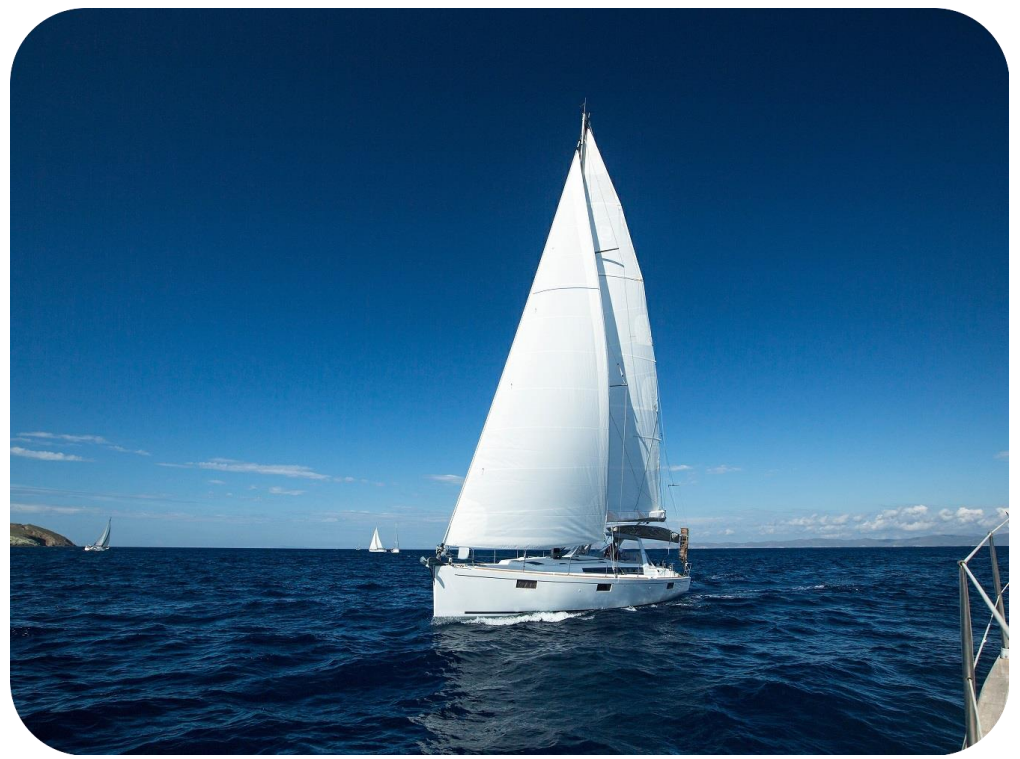

 将 example.jpg 图片设置为水平圆角大小为 100、垂直圆角大小为 200 的圆角图 片。

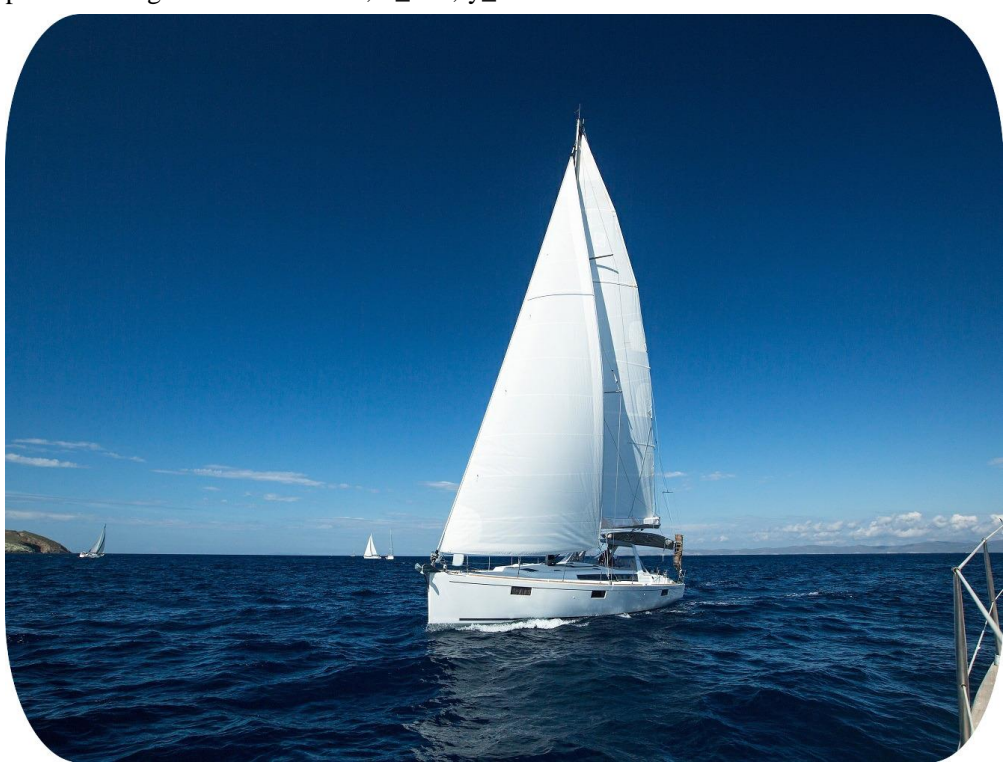

https://obs.region.example.com/image-demo/example.jpg?x-imageprocess=image/rounded-corners,rx\_100,ry\_200

# **11** 设置水印

## <span id="page-40-1"></span><span id="page-40-0"></span>11.1 公共参数

此功能在控制台图形界面模式和代码编辑模式使用,也支持通过接口调用模式使用。

可以将文字内容或另一张图片设置为原图的水印。

添加水印中的文字内容和字体或图片水印路径均需使用用于 URL 传输的 Base64 编 码。标准的 Base64 编码并不适合直接放在 URL 里传输。用于 URL 传输的 Base64 编 码的编码方式基本过程是: 先用标准 Base64 编码将内容编码为字符串, 然后检查该字 符串,将字符串中的加号(+)换成中划线(-),并且将斜杠(/)换成下划线()。详 细编码规范请参考 RFC4648 标准中的相关描述。

操作名称: watermark

公共参数为设置图片水印和文字水印均可以使用的参数,可以同时添加文字和图片水 印。具体基础参数说明如表 [11-1](#page-40-2) 所示。

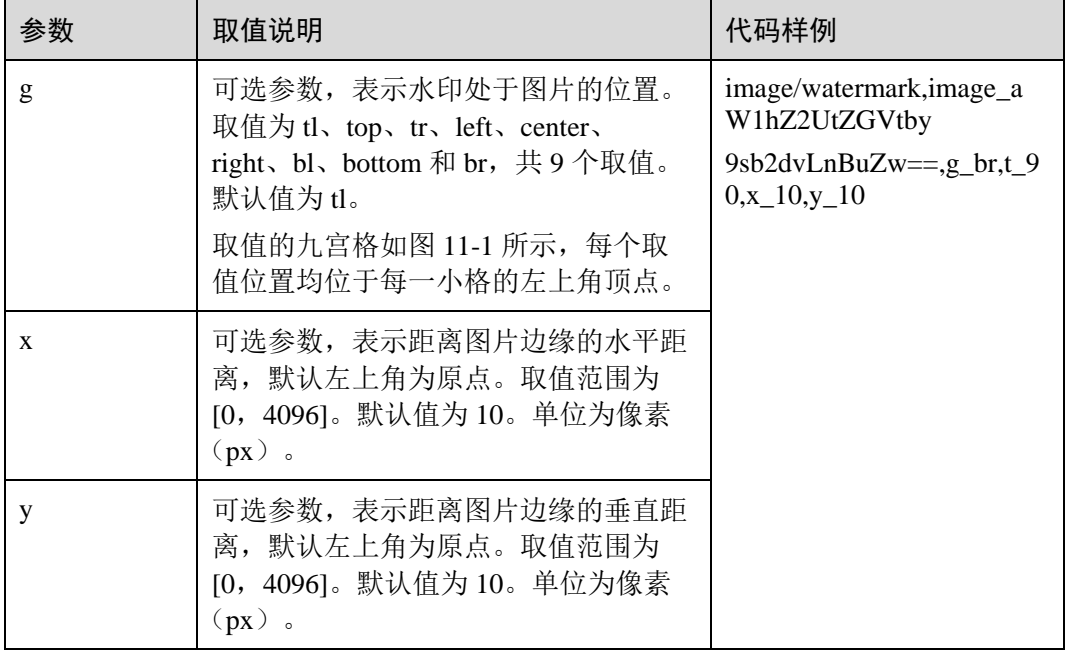

#### <span id="page-40-2"></span>表11-1 公共参数

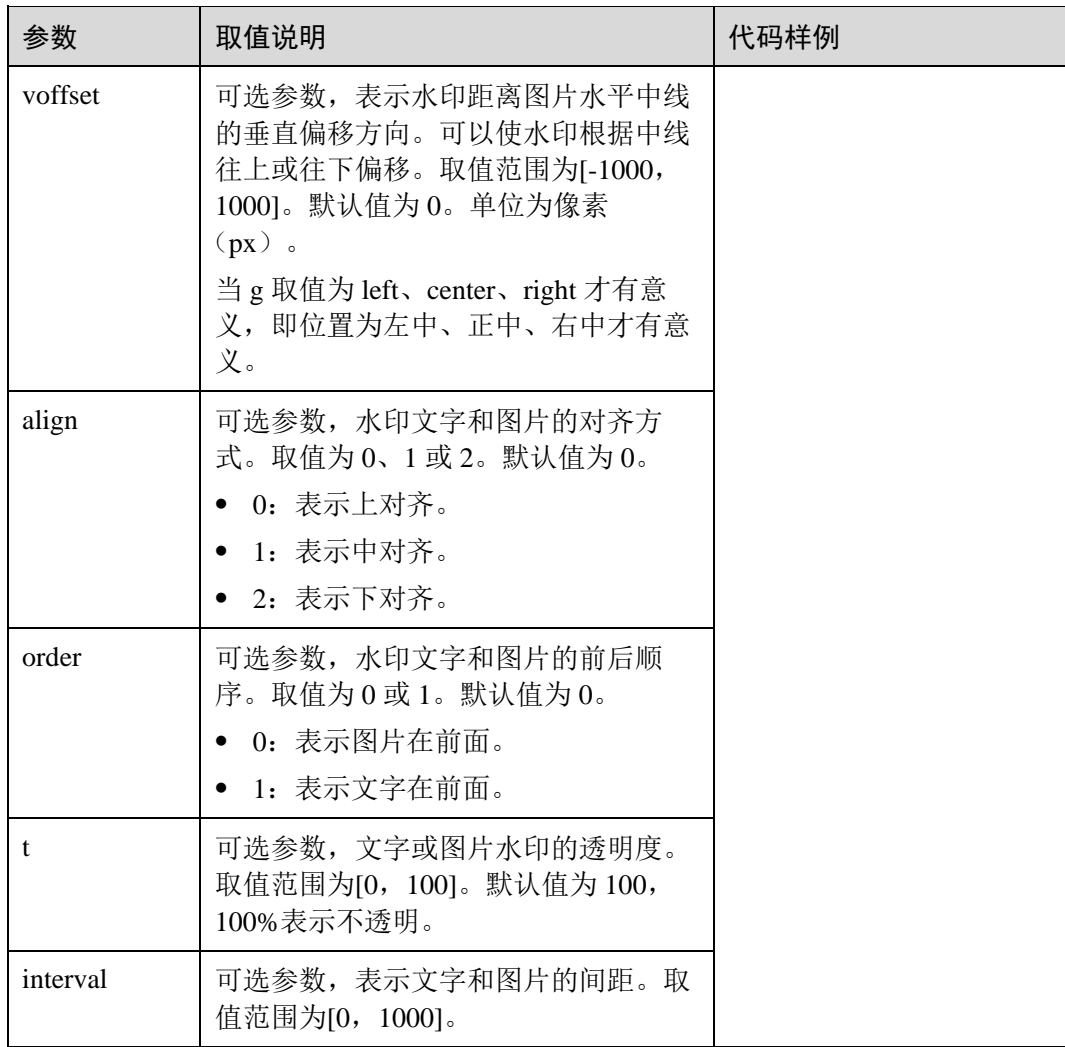

水印位置九宫格如图 [11-1](#page-42-1) 所示。

<span id="page-42-1"></span>图11-1 水印位置九宫格

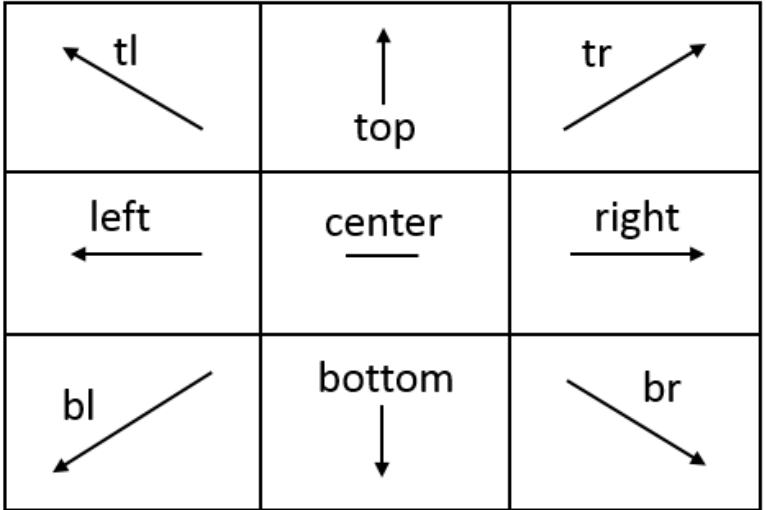

#### □说明

如果为原图同时添加文字和图片水印时,水平距离 x、垂直距离 y 和中线垂直偏移 voffset 可以用 于调节水印位于原图中的位置,也可以调节两张水印的布局。

## <span id="page-42-0"></span>11.2 图片水印

添加图片水印时使用的参数。

可以在添加水印图片进行预处理操作,包括 [8](#page-26-0) [设置缩略、](#page-26-0)[9](#page-30-0) [旋转图片和](#page-30-0) [10](#page-32-0) [剪切图](#page-32-0) [片,](#page-32-0)但不支持剪切为内切圆。进行缩略设置预处理时,还支持将水印图片按原图比例 进行缩放。

具体图片水印参数说明如表 [11-2](#page-42-2) 所示。

| 参数    | 取值说明                                                                                                    | 代码样例                                                                                                    |
|-------|----------------------------------------------------------------------------------------------------|----------------------------------------------------------------------------------------------------|
| image | 水印图路径,添加图片水印时的必选参<br>数。<br>图片水印地址为:<br>bucketName/objectName (必须编码) 或<br>bucketName/objectName?x-image-<br>process=image/command (必须编码)<br>须知<br>内容必须是 URL 安全 base64 编码。<br>$encodedObject =$<br>url_safe_base64_encode(object)。 如 object 为<br>"panda.png", 编码过后的内容为<br>"cGFuZGEucG5n". | image/resize,w_400/watermar<br>k, image_aW1h<br>Z2UtZGVtby9sb2dvLnBuZz9<br>4LWltYWdlLXByb<br>2Nlc3M9aW1hZ2UvcmVzaX<br>$pILFBfMzA=, t_90,$<br>$g_{br,x_10,y_10}$ |

<span id="page-42-2"></span>表11-2 图片水印参数

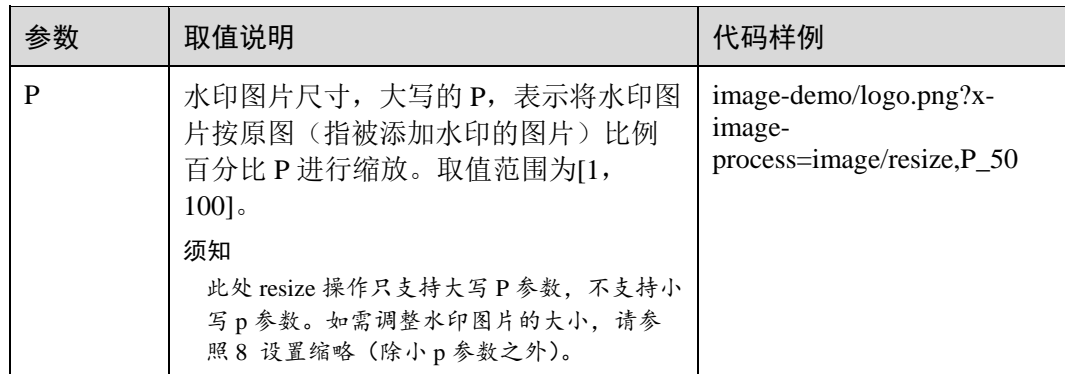

### 接口调用示例

水印图片文件是: logo.png (logo 图片地址: image-demo/logo.png), 水印图片置 于右下角,透明度为 90,水平边距和垂直边距默认值都为 10。

#### 构造参数如下:

水印图片:image-demo/logo.png

对应安全 Base64 编码: aW1hZ2UtZGVtby9sb2dvLnBuZw==

水印位置右下角: g\_br

透明度: t 90

水平距离和垂直距离: x 10,y 10

#### **URL** 请求如下:

https://obs.region.example.com/image-demo/example.jpg?x-imageprocess=image/watermark,image\_aW1hZ2UtZGVtby9sb2dvLnBuZw==,g\_br,t\_90,x\_10 ,y\_10

水印图片文件是: logo.png (logo 图片地址: image-demo/logo.png), 对水印图片 按宽度缩略为 50 进行预处理。其他参数同上一用例。

#### 构造参数如下:

水印图片: image-demo/logo.png?x-image-process=image/resize,w 50

对应安全 Base64 编码:

aW1hZ2UtZGVtby9sb2dvLnBuZz94LWltYWdlLXByb2Nlc3M9aW1hZ2UvcmVzaXpl LHdfNTA=

水印图片放右下角: g\_br

透明度: t 90

水平距离和垂直距离: x 10,y 10

#### **URL** 请求如下:

https://obs.region.example.com/image-demo/example.jpg?x-imageprocess=image/watermark,image\_aW1hZ2UtZGVtby9sb2dvLnBuZz94LWltYWdlLXB yb2Nlc3M9aW1hZ2UvcmVzaXplLHdfNTA=,g\_br,t\_90,x\_10,y\_10

水印图片文件是: logo.png (logo 图片地址: image-demo/logo.png), 对水印图片 按原图比例缩小 50%进行预处理。其他参数同上一用例。

#### 构造参数如下:

水印图片: image-demo/logo.png?x-image-process=image/resize,P\_50

对应安全 Base64 编码: aW1hZ2UtZGVtby9sb2dvLnBuZz94LWltYWdlLXByb2Nlc3M9aW1hZ2UvcmVzaXpl LHdfNTA= 水印图片放右下角: g\_br 透明度: t 90

水平距离和垂直距离:x\_10,y\_10

#### **URL** 请求如下:

https://obs.region.example.com/image-demo/example.jpg?x-imageprocess=image/watermark,image\_aW1hZ2UtZGVtby9sb2dvLnBuZz94LWltYWdlLXB yb2Nlc3M9aW1hZ2UvcmVzaXplLFBfNTA=,g\_br,t\_90,x\_10,y\_10

#### 图形界面示例

图片水印可以通过 OBS 控制台新建图片样式设置。水印图片文件是: logo.png (logo 图片地址: image-demo/logo.png), 水印图片置于右下角, 透明度为 90, 水平边距和垂 直边距默认值都为 10。在控制台上的具体操作步骤如下:

- 先骤 1 在 OBS 管理控制台首页, 单击目标桶名称, 在左侧导航栏中选择"图片处理"。
- 步骤 2 单击"新建样式",进入样式编辑界面。
- 步骤 3 在编辑页面, 输入"样式名称", "编辑模式"选择"图形界面模式", 并选择"水 印设置"。

#### □说明

样式名称只能由大写或小写的英文字母、数字、英文句号(.)、下划线(\_)和连字符(-)组 成。长度为 1~256 个字符。例如:rotate\_0001。

- 步骤 4 设置如下水印参数, 如#ZH-CN\_TOPIC\_0084115836/fig618593820577 所示。
	- 水印类型:选择"图片水印"
	- 水印图路径: 输入 "image-demo/logo.png"
	- 图片尺寸(%):根据是否缩小水印图标设置
	- 亮度:保持默认值 0
	- 对比度:保持默认值 0
	- 透明度: 设置为 90

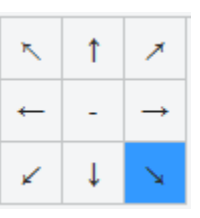

- 水印位置:选择右下角的箭头
- 垂直边距:保持默认值 10
- 水平边距:保持默认值 10
- 步骤 5 完成样式的编辑后,单击"确定"保存样式。新建成功的样式将会显示在样式列表 中。

后续即可参考 [2.4](#page-9-0) [使用图片样式使](#page-9-0)用新建的水印样式处理图片。

#### **----**结束

## <span id="page-45-1"></span><span id="page-45-0"></span>11.3 文字水印

添加文字水印时使用的参数,包括字体大小、字体类型以及文字颜色等。具体文字水 印参数如表 [11-3](#page-45-1) 所示。

#### 表11-3 文字水印参数

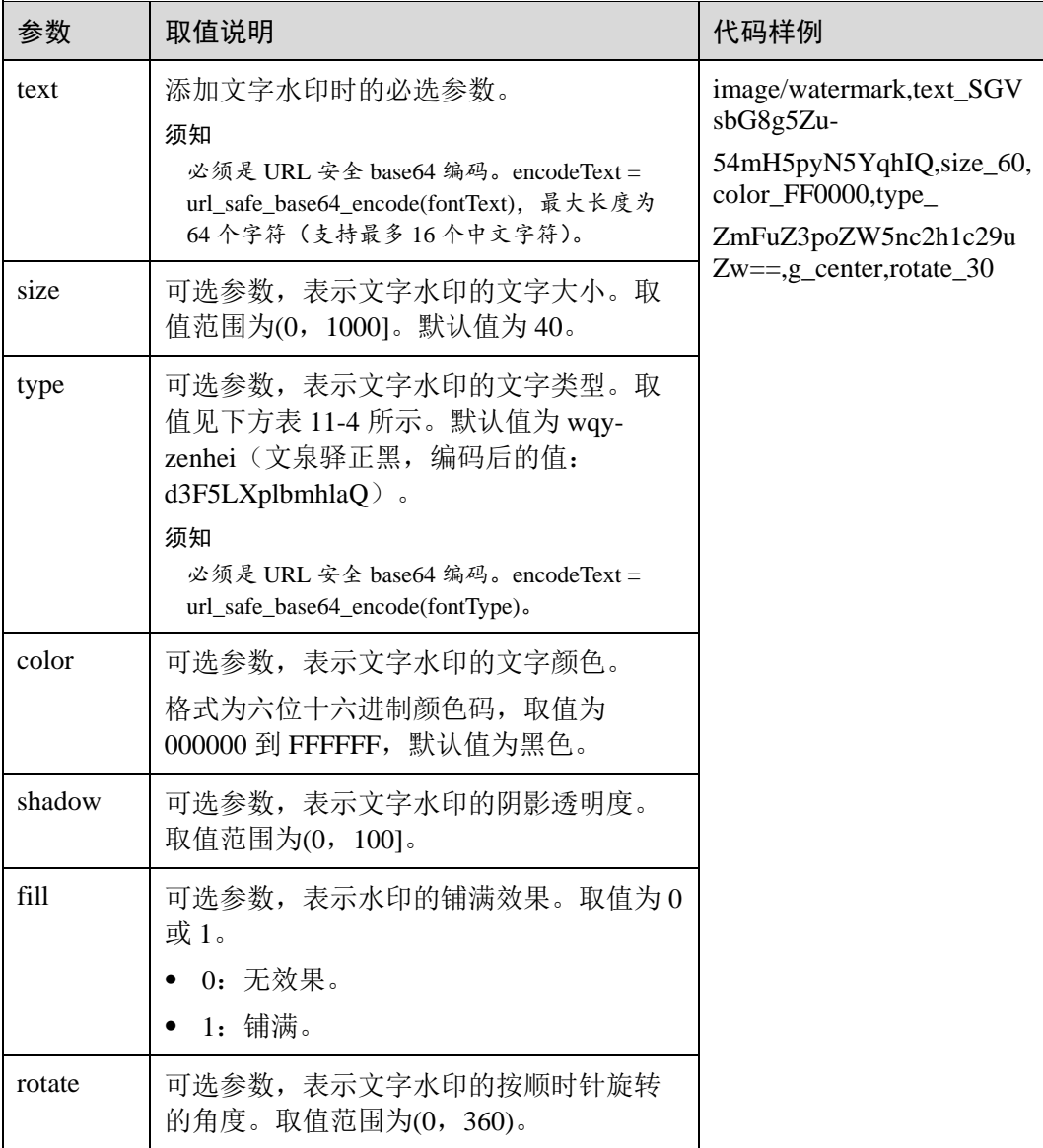

<span id="page-46-0"></span>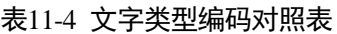

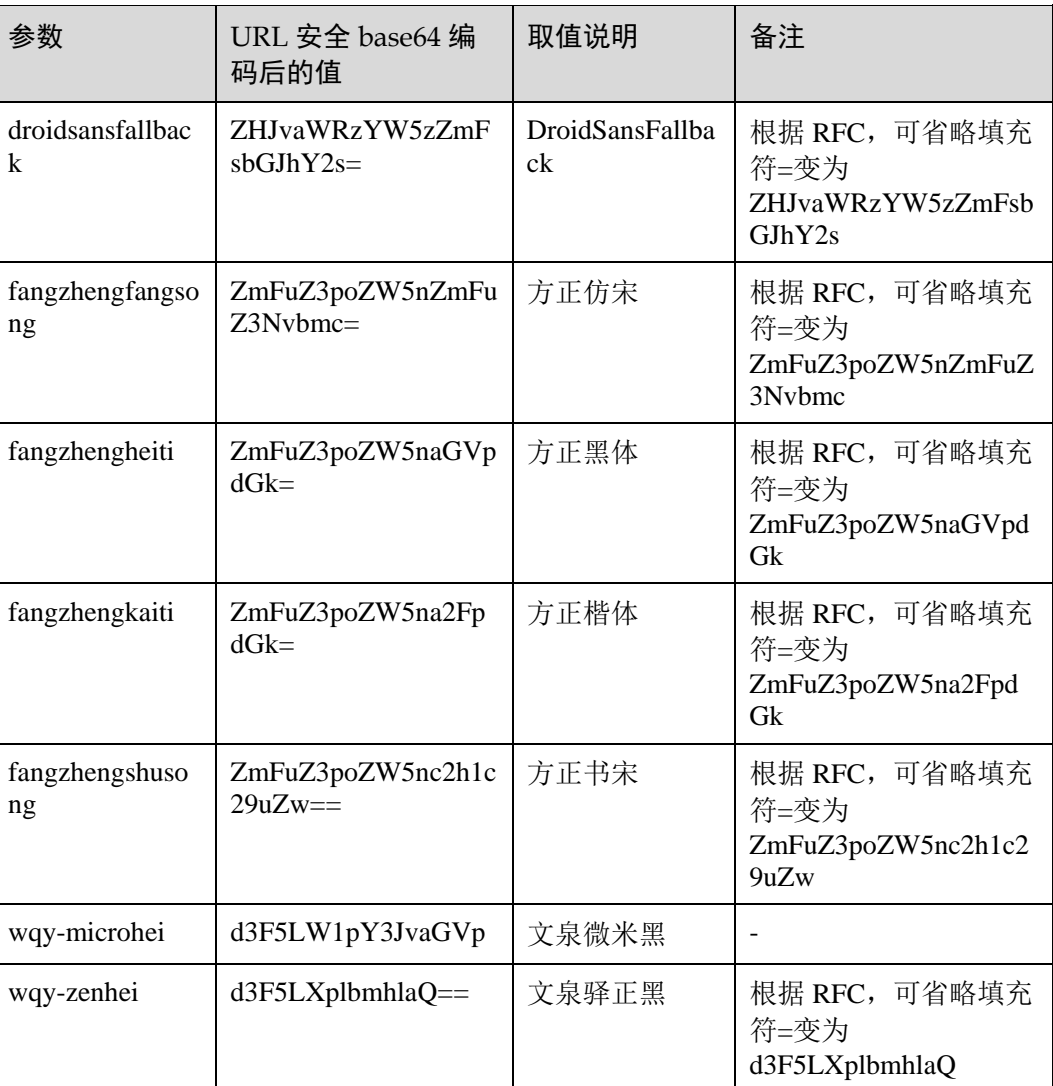

## 接口调用示例

 在原图加上文字水印,文字内容为:Hello,文字大小设置为 60,颜色设置为红 色,字体为方正书宋。

#### 构造参数如下:

文字内容: 对应安全 Base64 编码: SGVsbG8g5Zu, 即 text\_SGVsbG8g5Zu

文字大小: size\_60

文字颜色: color\_FF0000

字体: type\_ZmFuZ3poZW5nc2h1c29uZw==

#### **URL** 请求如下:

https://obs.region.example.com/image-demo/example.jpg?x-imageprocess=image/watermark,text\_SGVsbG8g5Zu,size\_60,color\_FF0000,type\_ZmFuZ3po  $ZW5nc2h1c29uZw==$ 

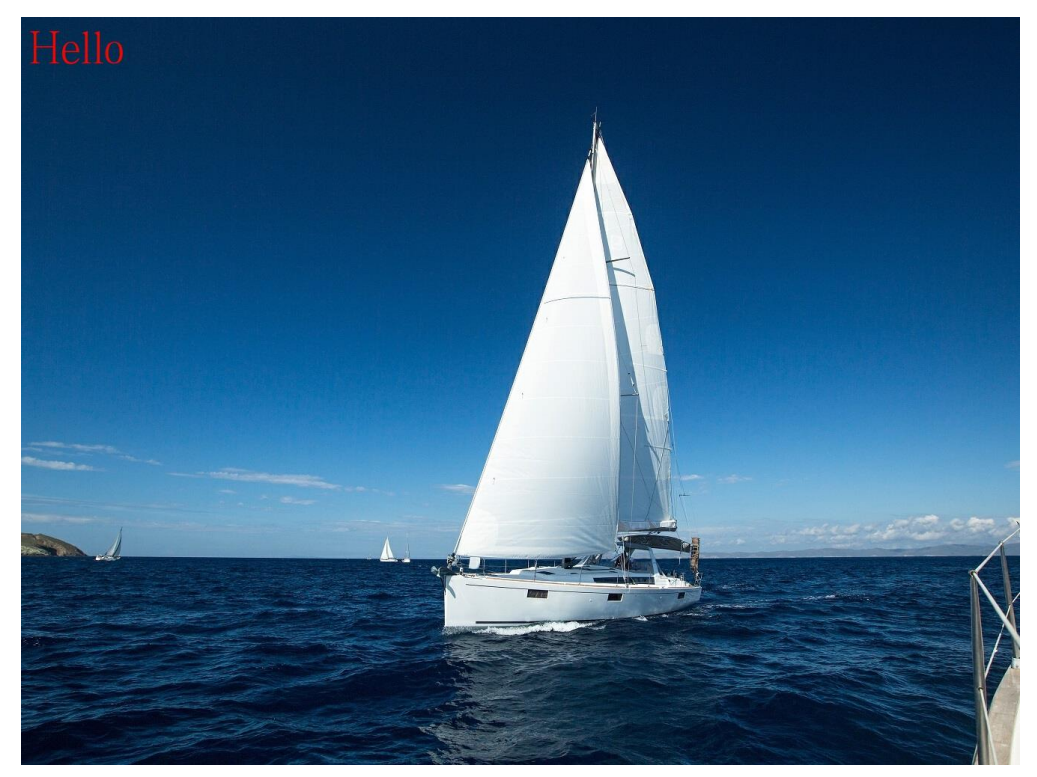

 在原图加上文字水印,水印位置居中,文字顺时针旋转 30 度,其他参数同上。 https://obs.region.example.com/image-demo/example.jpg?x-imageprocess=image/watermark,text\_SGVsbG8g5Zu,size\_60,color\_FF0000,type\_ZmFuZ3po ZW5nc2h1c29uZw==,g\_center,rotate\_30

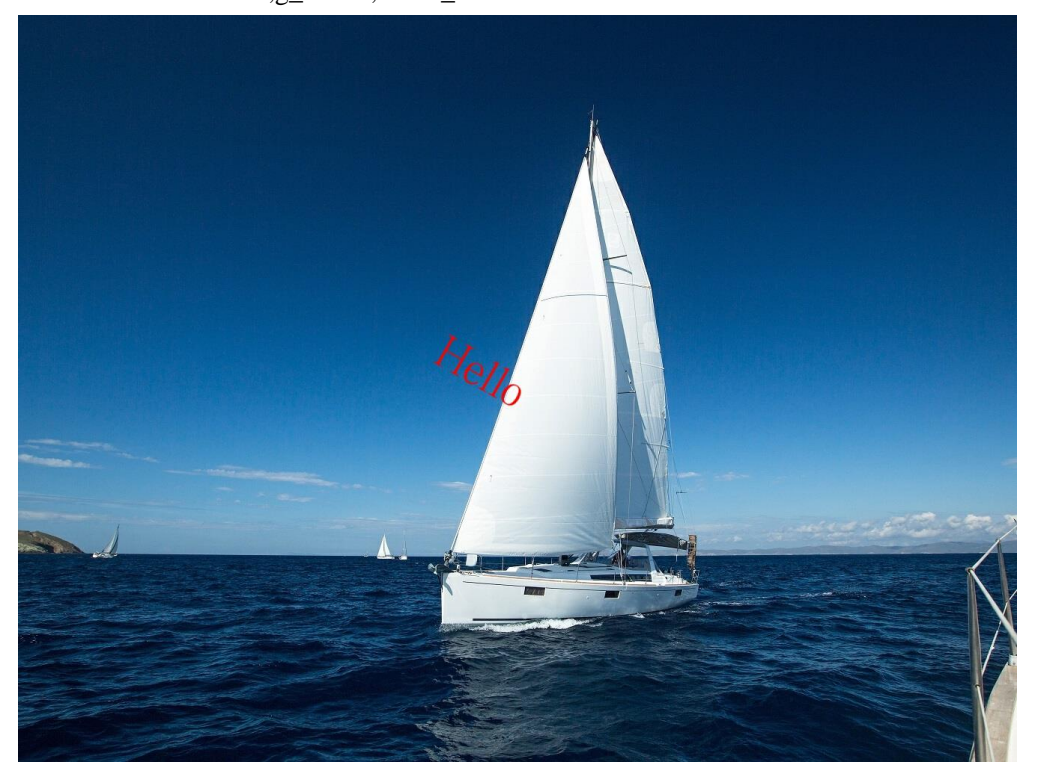

图文混合水印。文字内容是: Hello, 文字大小为 60, 阴影设置为 50, 字体颜色为 红色,位置在右下角。

水印图片是 logo.png, 水平边距和垂直边距都是 10。

图文水印透明为 50,排版方式是图片在前,对齐方式是下对齐。

https://obs.region.example.com/image-demo/example.jpg?x-imageprocess=image/watermark,image\_aW1hZ2UtZGVtby9sb2dvLnBuZw==,text\_SGVsbG8 g5Zu,size\_60,color\_FF0000,shadow\_50,type\_ZmFuZ3poZW5nc2h1c29uZw==,g\_br,x\_ 10,y\_10,align\_2,order\_0

# 12 转化格式

## <span id="page-49-1"></span><span id="page-49-0"></span>12.1 格式转换

此功能在控制台图形界面模式和代码编辑模式使用,也支持通过接口调用模式使用。 可以将原图转换为支持的图片格式,具体说明如表 [12-1](#page-49-2) 所示。

- 支持的原图格式:jpg、jpeg、png、bmp、webp、gif、tiff。
- 支持输出的目标图格式:jpg、png、bmp、webp。

操作名称: format

<span id="page-49-2"></span>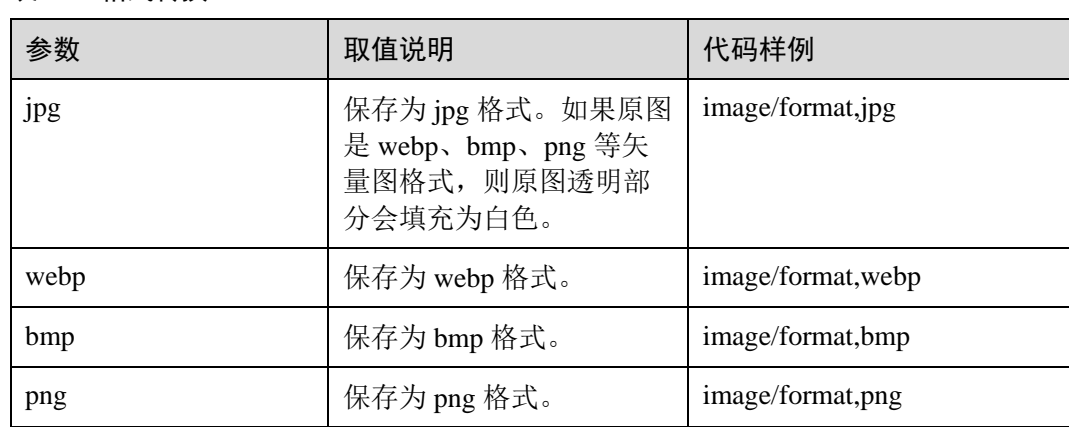

#### 表12-1 格式转换

示例

将格式为 jpg 的图片保存成 png 的格式。

https://obs.region.example.com/image-demo/example.jpg?x-imageprocess=image/format,png

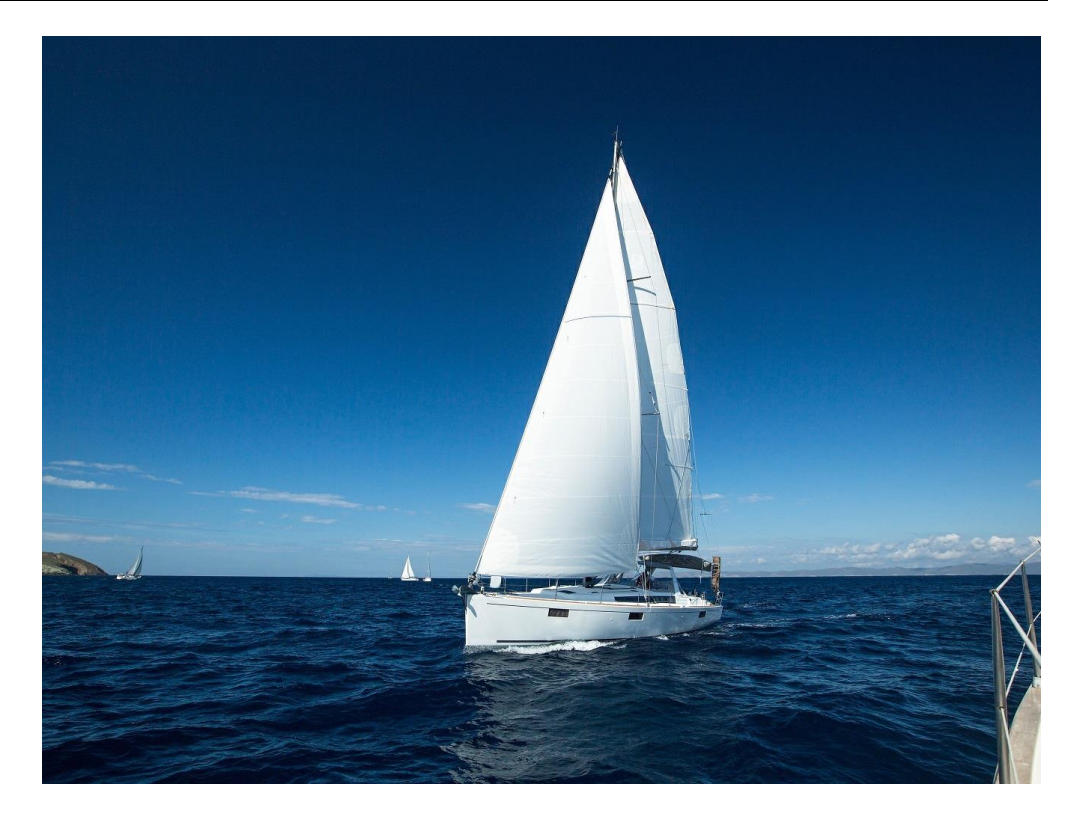

## <span id="page-50-0"></span>12.2 渐进显示

此功能仅支持通过控制台代码编辑模式和接口调用模式使用。

使用格式转换功能时,默认输出的 jpg 格式是标准型的 jpg(Baseline JPEG)。如果需要 输出能够渐进显示的 jpeg(Progressive JPEG),使用此参数。具体参数说明如表 [12-2](#page-50-1) 所示。

- 标准型 jpg 格式图片的呈现方式:自上而下显示。
- 渐进显示 jpeg 格式图片的呈现方式:由模糊逐渐清晰。

操作名称: interlace

#### <span id="page-50-1"></span>表12-2 渐进显示

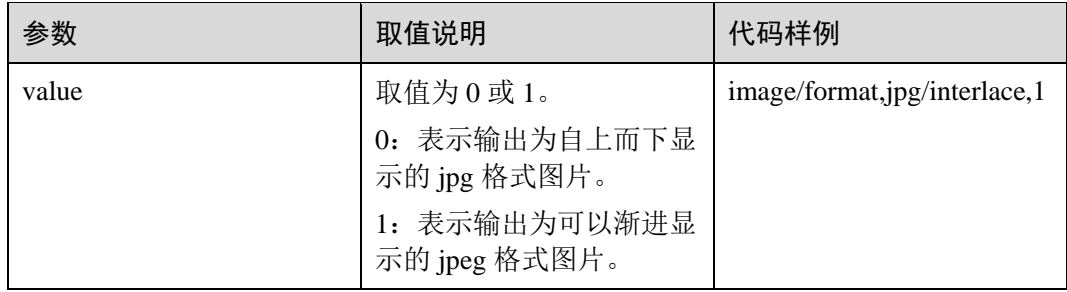

## 示例

将图片输出为可以渐进显示的 jpg 格式图片。

https://obs.region.example.com/image-demo/example.jpg?x-imageprocess=image/format,jpg/interlace,1

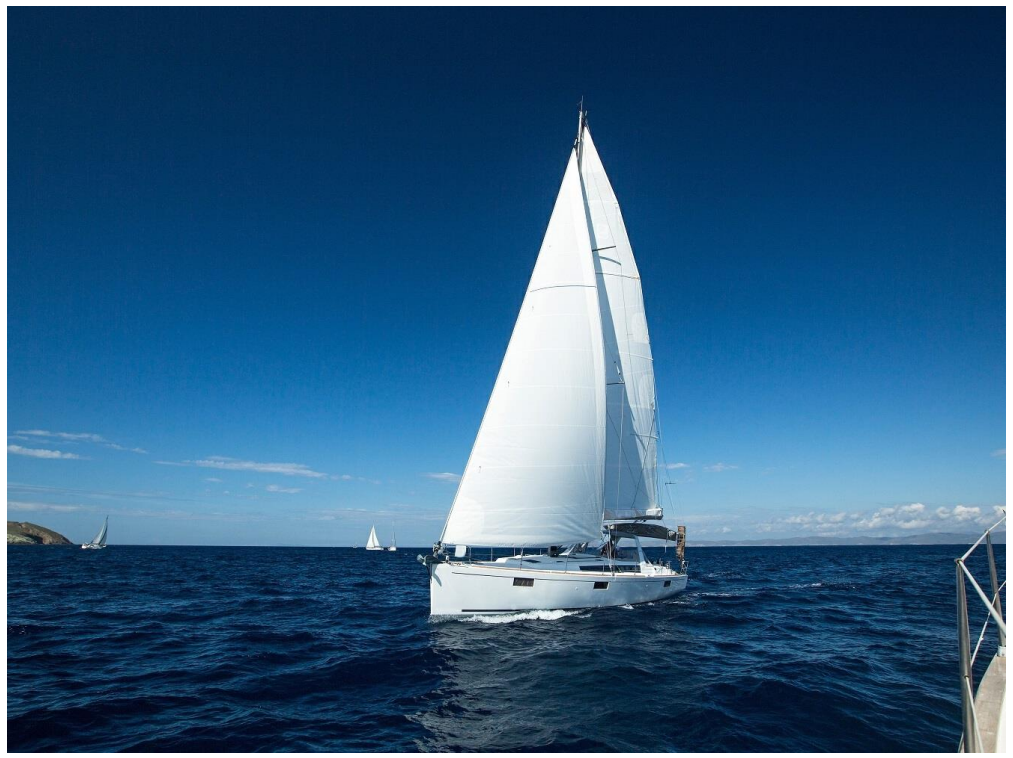

将图片输出为自上而下显示的 jpg 格式图片。

https://obs.region.example.com/image-demo/example.jpg?x-imageprocess=image/format,jpg/interlace,0

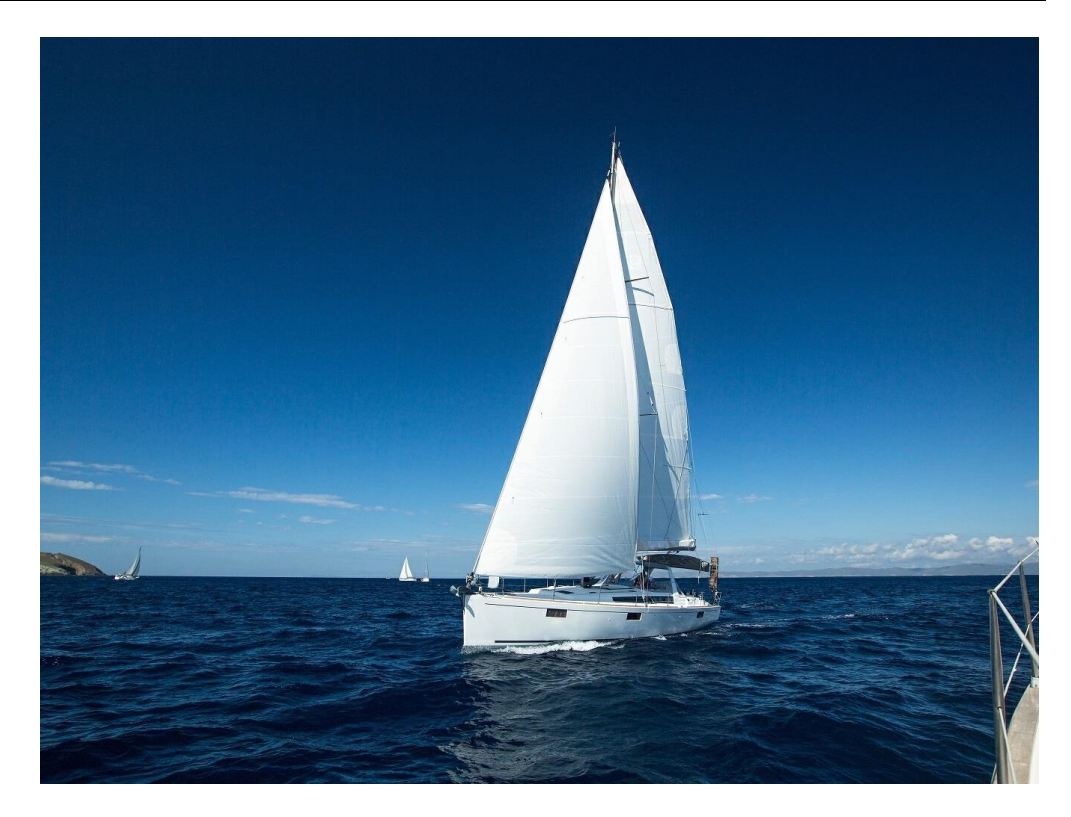

# 13 压缩图片

<span id="page-53-0"></span>此功能支持在控制台代码编辑模式和接口调用模式使用。

可以对输出格式为 jpg 的图片进行图片压缩,不使用压缩则可能会使图片占用的空间变 大。具体参数说明如表 [13-1](#page-53-1) 所示。

操作名称: quality

#### <span id="page-53-1"></span>表13-1 图片压缩

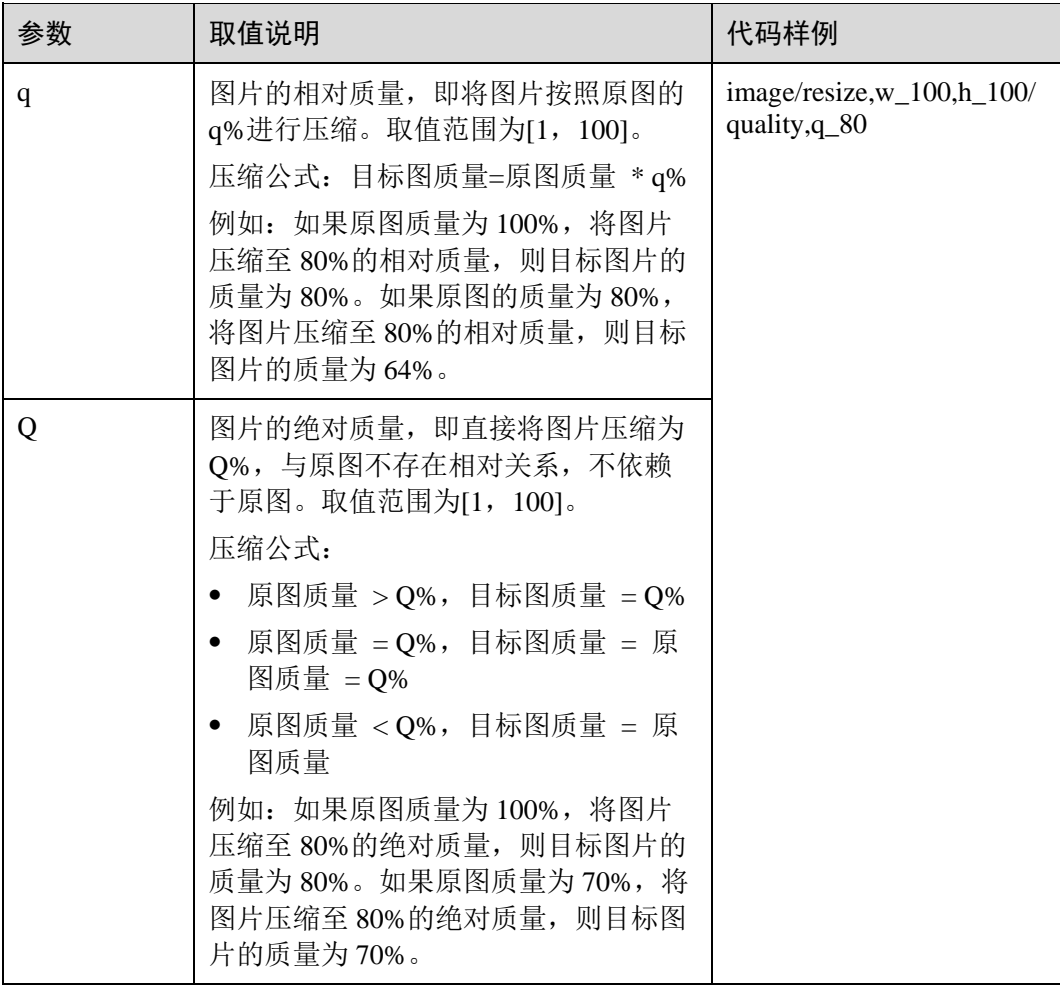

#### □说明

- q 参数仅对输出格式为 jpg 的图片有效。
- 如果同时使用了 q 和 Q 参数, 则以 Q 为输出结果。
- 输出格式为 jpg 格式以外的图片使用此参数则不会产生效果,也不会产生影响。

### 示例

● 先将图片缩略为高和宽均为 100, 输出相对质量 80%格式为 jpg 的目标图。 https://obs.region.example.com/image-demo/example.jpg?x-imageprocess=image/resize,w\_100,h\_100/quality,q\_80

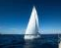

先将图片缩略为高和宽均为 100,输出绝对质量 80%格式为 jpg 的目标图。

https://obs.region.example.com/image-demo/example.jpg?x-imageprocess=image/resize,w\_100,h\_100/quality,Q\_80

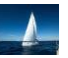

# 14 设置图片瘦身

<span id="page-55-0"></span>图片瘦身支持通过 OBS 控制台代码编辑模式和接口调用模式使用。

图片瘦身是对图片压缩功能的简化,操作原理为输出绝对质量为 75%的图片。无需配 置参数,通过操作命令即可完成图片瘦身。

操作名称: imageslim

#### □说明

- 仅支持对 jpg 格式的图片进行瘦身。
- 建议在其他图片处理操作后再进行图片瘦身。

### 示例

 先将图片缩略为高和宽均为 100,再对缩略后的图片进行瘦身。 https://obs.region.example.com/image-demo/example.jpg?x-image-

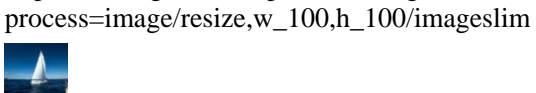

# 15 处理图片持久化

<span id="page-56-0"></span>图片处理持久化支持将处理后的图片异步存储至指定的 OBS 桶中,方便下次直接访问 处理后的图片,减少图片处理花费的时间,提升用户体验。

图片处理持久化目前仅支持通过接口调用模式使用。在图片处理请求接口中,以参数 名**=**参数值的格式,发送图片处理持久化请求,具体参数说明如表 [15-1](#page-56-1) 所示。

<span id="page-56-1"></span>表15-1 图片处理持久化

| 参数名                     | 参数值               | 说明                                          |
|-------------------------|-------------------|---------------------------------------------|
| x-image-save-<br>object | objectName        | 必填参数。<br>指定目标对象名称, 即处理后的图片存储至桶中             |
|                         |                   | 的对象名。                                       |
|                         |                   | 对象命名要求如下:                                   |
|                         |                   | • 不能包含以下特殊字符: \:*?''<>                      |
|                         |                   | 范围为1到1023位。                                 |
| x-image-save-           | <i>bucketName</i> | 选填参数。                                       |
| <b>bucket</b>           |                   | 指定目标存储桶, 处理后的图片将存储至该桶。<br>如果不指定的话将默认保存至当前桶。 |
|                         |                   | 桶名范围为1到64位,且必须是在OBS中已存<br>在的桶。              |

#### **Java** 示例代码:

```
ObsClient obsClient = null; 
String endPoint = "obs-endpoint"; 
String ak = "your ak";String sk = "your sk"; 
try { 
    ObsConfiguration config = new ObsConfiguration(); 
    config.setEndPoint(endPoint); 
    obsClient = new ObsClient(ak,sk ,config); 
    TemporarySignatureRequest request = new TemporarySignatureRequest(); 
 request.setObjectKey("test.jpeg");
```

```
 Map<String, Object> queryParams = new HashMap<>(); 
    queryParams.put("x-image-process", "image/resize,w_100"); 
    String objectName = "your saves objectName"; 
    // 非必选参数 
    String bucketName = "your saves Bucket"; 
    queryParams.put("x-image-save-object", 
ServiceUtils.toBase64(objectName.getBytes("UTF-8"))); 
   queryParams.put("x-image-save-bucket", 
ServiceUtils.toBase64(bucketName.getBytes("UTF-8"))); 
    request.setQueryParams(queryParams); 
    request.setBucketName("your bucket"); 
    TemporarySignatureResponse response = 
obsClient.createTemporarySignature(request); 
    // 访问的 url 
    response.getSignedUrl(); 
 } catch (Exception e) { 
     // 异常处理
 } finally { 
     if (obsClient != null) { 
        obsClient.close(); 
      } 
}
```
#### □说明

- 对象名和桶名都必须是 URL 安全 base64 编码。encodedObject = url\_safe\_base64\_encode(name)。例如对象名为"panda.png", 编码过后的内容为 "cGFuZGEucG5n"。
- 若报签名匹配错误,请检查 AK/SK 是否正确, 以及访问的 URL 与代码生成的签名 URL 是 否保持一致。

# 16 常见问题

## <span id="page-58-1"></span><span id="page-58-0"></span>16.1 什么是图片处理特性?

图片处理特性(Image Processing)集成于对象存储服务(Object Storage Service, OBS),为用户提供稳定、安全、高效、易用、低成本的图片处理服务,包括:图片瘦 身、图片剪切、图片缩放、图片水印、格式转换等。

图片处理特性提供控制台和 RESTful API 接口的使用方法,使用户可以在任何时间和 地点对存储在对象存储中的图片进行处理,并且可以快速获取到处理后的图片。

## <span id="page-58-2"></span>16.2 如何访问图片处理?

- 通过管理控制台查看 OBS 中图片在相应图片样式模板下的图片预览效果。
- 通过应用程序调用简单的 RESTful API 接口来访问图片处理服务。

## <span id="page-58-3"></span>16.3 每个桶支持创建多少个图片样式?

每个桶最多支持创建 100 个样式。

OBS 提供两种不同的方法创建图片样式:

- [2.3](#page-8-1) [创建图片样式](#page-8-1)
- [3.3](#page-12-1) [处理图片](#page-12-1)

## <span id="page-58-4"></span>16.4 图片处理支持哪些格式的图片?

支持的原图格式有: jpg、jpeg、png、bmp、webp、gif、tiff。支持格式转化处理后的目 标格式有: jpg、png、bmp、webp。

## <span id="page-59-0"></span>16.5 哪些场景不支持临时授权的 URL 访问图片处理服务?

针对非公共可读的图片,需要将图片处理参数一起计算签名才可以访问图片处理服 务。可以先将图片设置为公共可读,然后直接在访问图片的 url 请求后面添加参数, 即 可访问图片处理服务。例如:

https://bucketname.obs.region.example.com/example.jpg?x-image-process=style/stylename

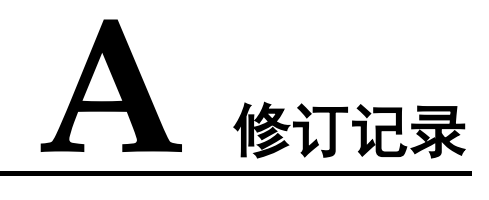

<span id="page-60-0"></span>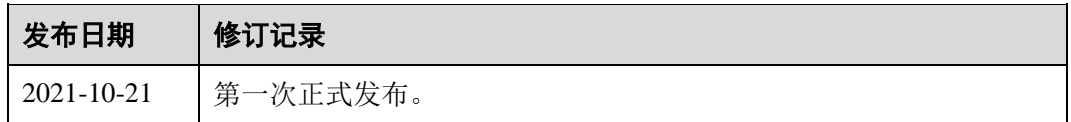